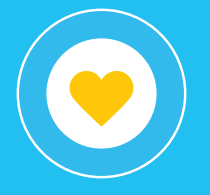

# Instructivo de "Solicitud de Desembolsos o Rendición de Cuentas" **Trámites a Distancia (TAD)**

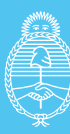

**Ministerio de Obras Públicas**Argentina

Argentina unida

# Índice

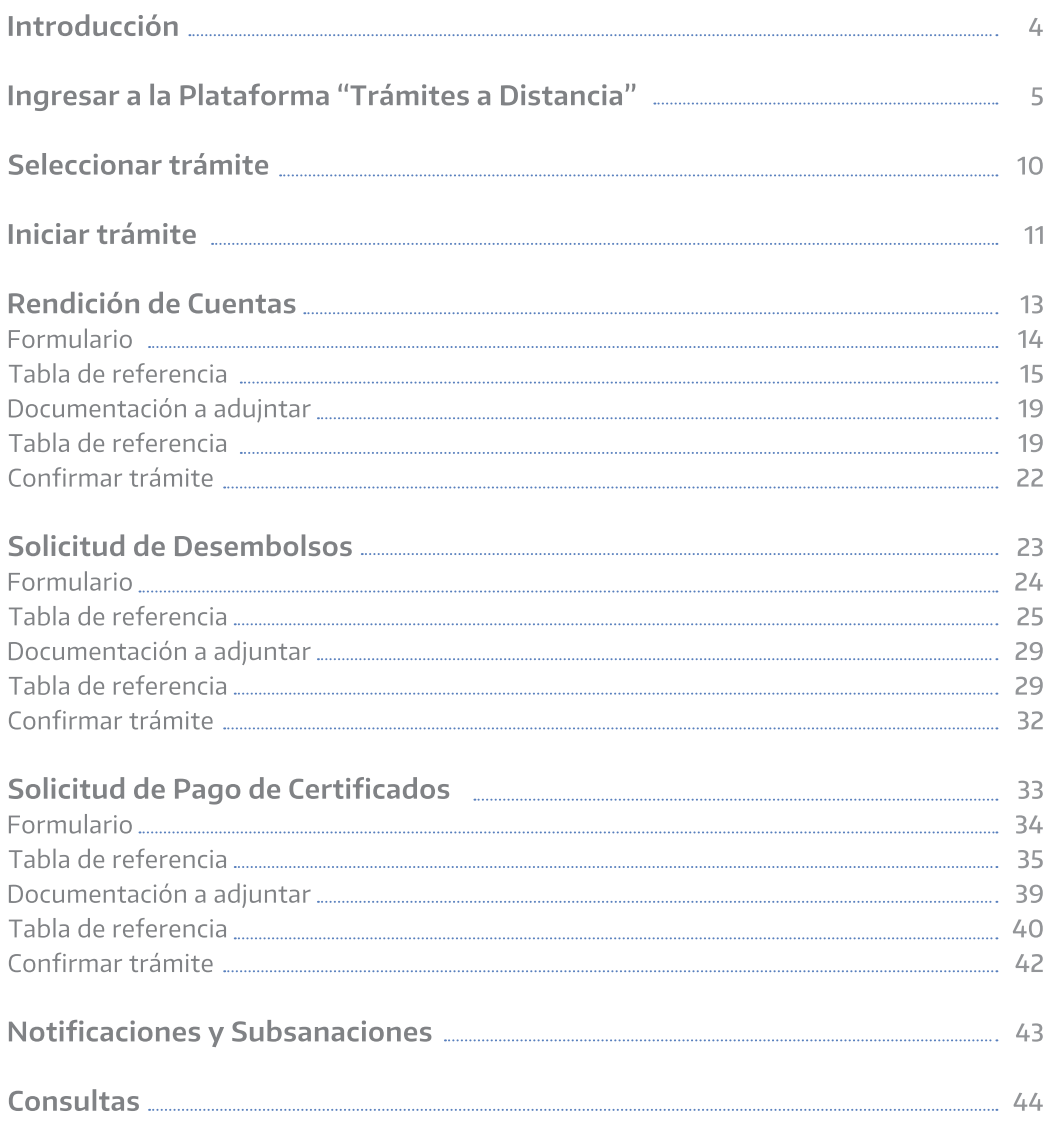

## **Introducción**

**Instructivo de "Solicitud** de Desembolsos o **Rendición de Cuentas"** 

#### **Introducción**

El trámite permite presentar la documentación para generar una Solicitud de Desembolso, una Rendición de Cuentas o una Solicitud de Pago de Certificados por parte de las diferentes jurisdicciones (Provincias, Municipios y/u otros entes) ante el Ministerio de Obras Públicas, posibilitando una mayor agilidad, un canal de acceso directo entre las partes y una mayor transparencia en la gestión pública.

#### **Requisitos**

- · Para la presentación de "Solicitud de Desembolsos" el requisito es haber suscripto Convenio Marco y Específico con el Ministerio de Obras Públicas.
- · En el caso de la presentación de "Rendición de cuentas" el requisito es haber suscripto Convenios de obras que involucren la transferencia de fondos presupuestarios a Provincias/ Municipios y/u otros Entes.
- · En el caso de "Solicitud de pago de Certificados" el requisito es haber suscripto Convenio Marco y Especifico con el Ministerio de Obras Públicas.

# **Ingresar a la Plataforma de Trámites a Distancia**

Trámites a Distancia (TAD) es una Plataforma que permite realizar trámites ante la Administración Pública de manera virtual desde una PC, pudiendo gestionar y llevar el seguimiento de los mismos sin tener que acercarse a una mesa de entrada.

#### 1. Ingresar a: https://tramitesadistancia.gob.ar

2. Ingresar haciendo clic en la opción "AFIP".

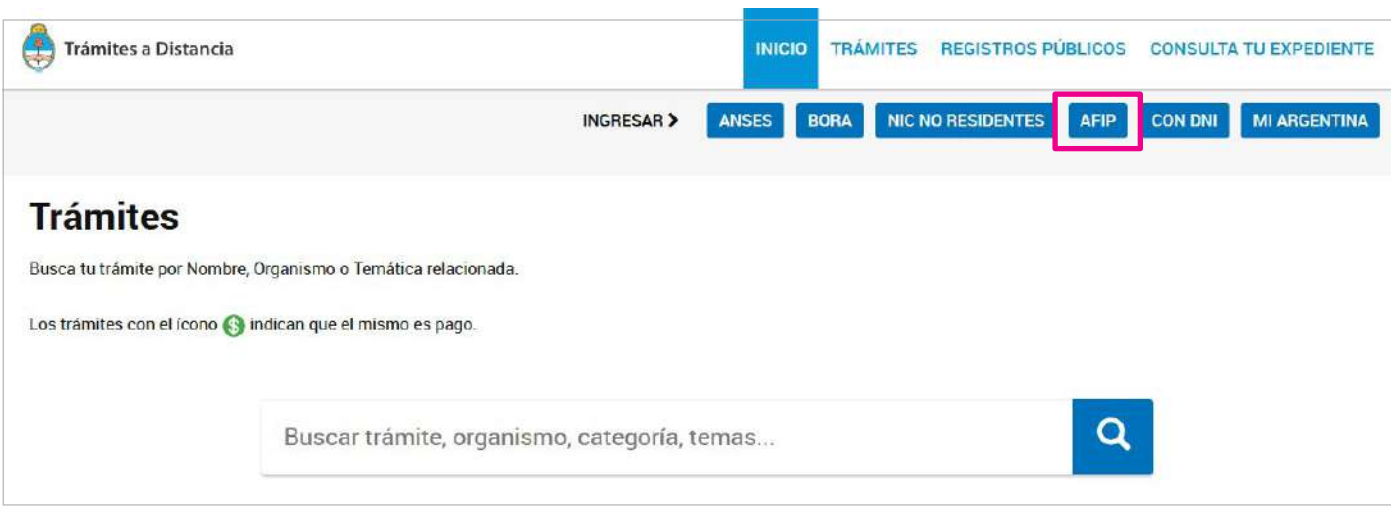

3. Completar con el Nº de CUIT de la persona jurídica que realizará el trámite a distancia, clave fiscal (Nivel 2 o superior) y hacer click en "Ingresar".

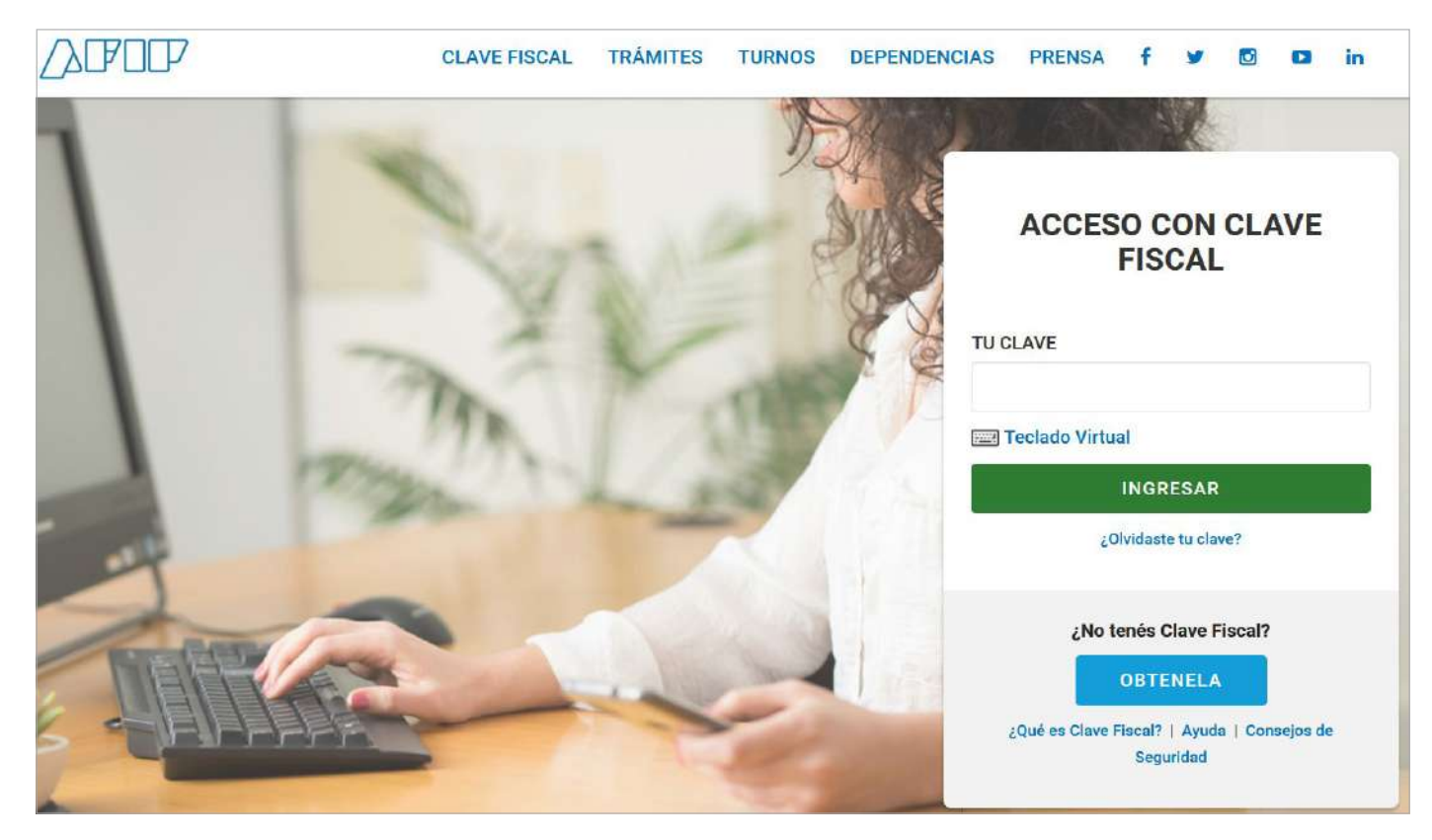

4. Confirmar datos y aceptar términos y condiciones.

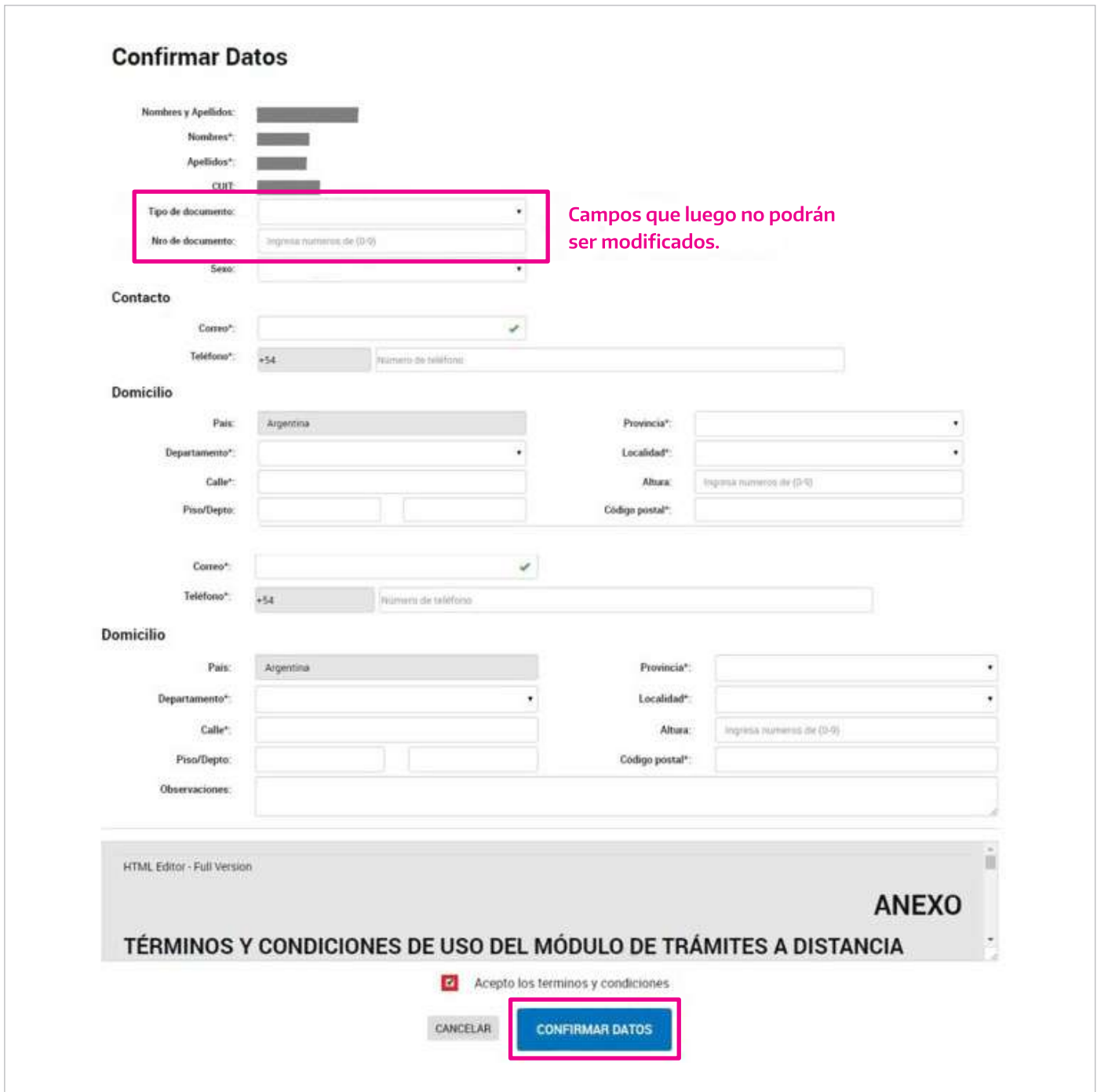

- 5. Apoderamiento de Persona Jurídica a Persona Humana: El trámite lo deberá realizar una persona humana en representación de la Provincia/Municipio/Empresa/Organismo que represente. Ingresar a la opción "Apoderados", seleccionar "Persona jurídica" (solo el Administrador de Relaciones en AFIP de la persona Jurídica podrá generar apoderados)
- 6. Completar "Actuar en representación de" con el CUIT del organismo que representa y hacer clic en el icono de Lupa. Al ingresar el CUIT figuraran los datos de la persona jurídica sobre la que requiere autorizar apoderados.

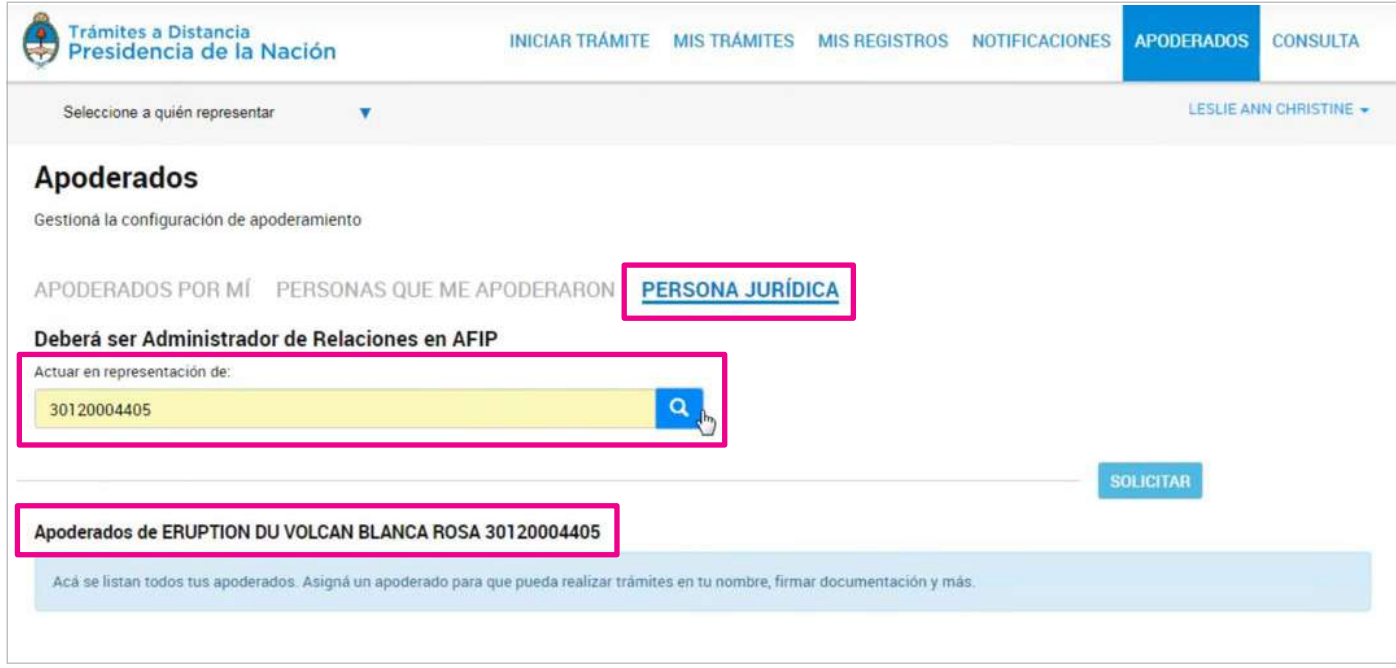

7. Ingresar el Nº de CUIT/CUIL del nuevo apoderado a quien quiere autorizar para que realice tramites en representación de la persona jurídica y hacer clic en "Agregar".

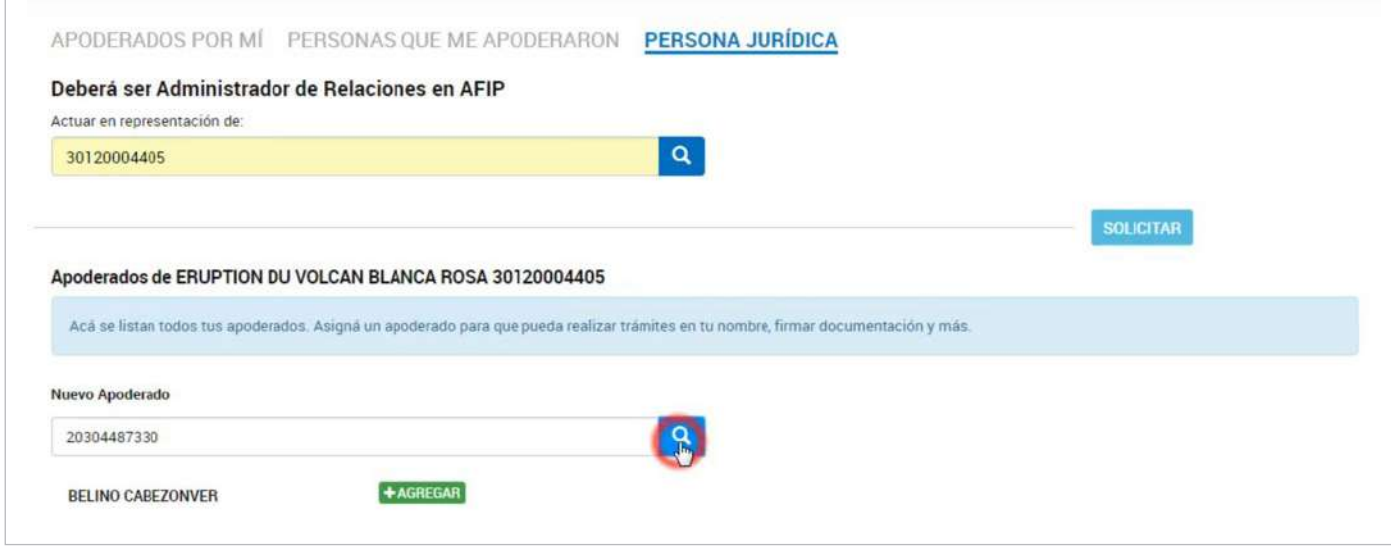

8. Al configurar las condiciones de apoderamiento podrá autorizar al apoderado para modificar los datos de la Persona Jurídica y limitar los plazos en los que podrá actuar en representación.

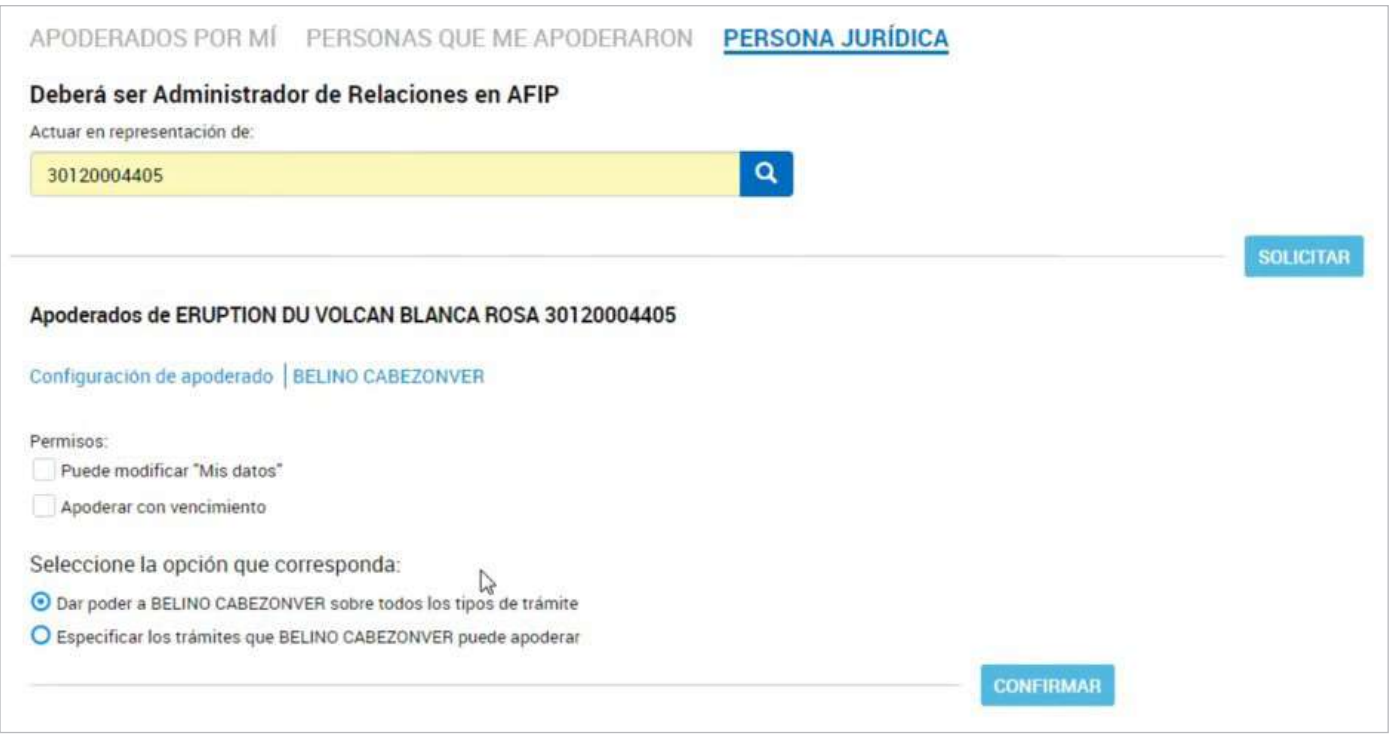

9. Tildar la opción de todos los permisos o tramites específicos. En el caso de seleccionar la opción "Especificar los tramites del apoderado" deberá utilizar los filtros de búsqueda y tildar los tramites que habilita realizar. (También puede limitar la cantidad de veces que podrá realizar el trámite tildando la opción).

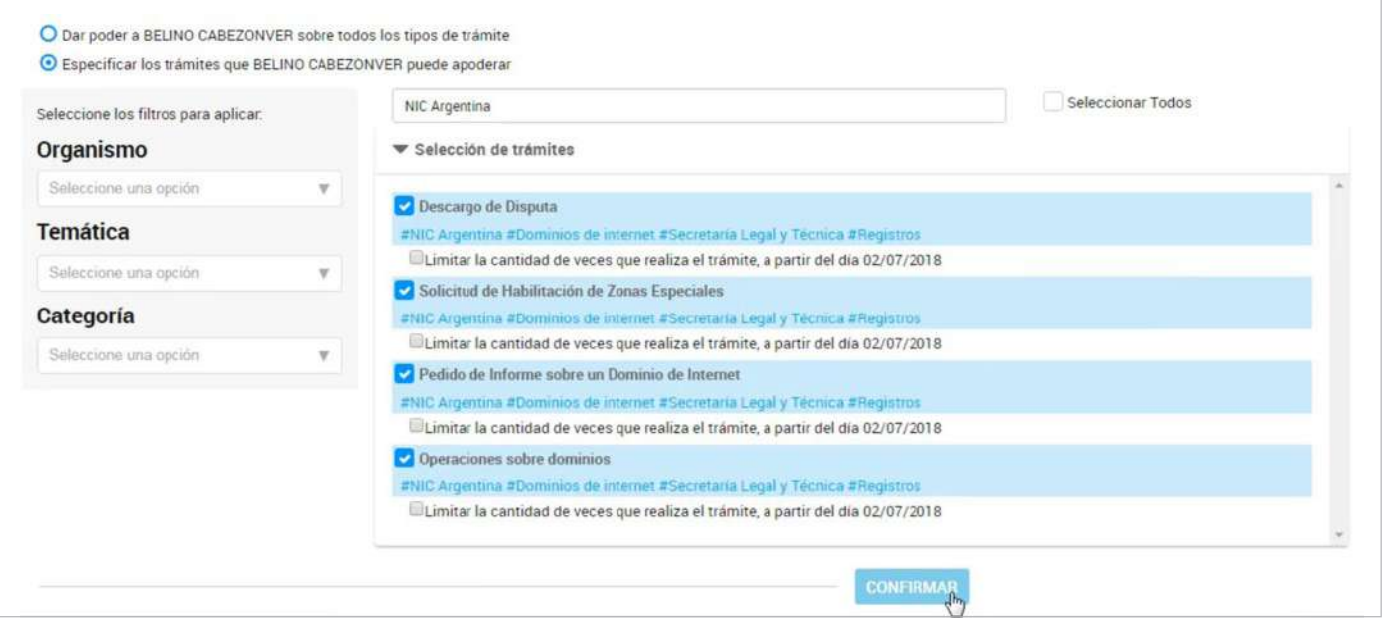

10. Hacer clic en "Confirmar" una vez finalizada la configuración de las condiciones de apoderamiento. Podrá visualizar el listado de apoderados de la persona jurídica y realizar acciones sobre los mismos.

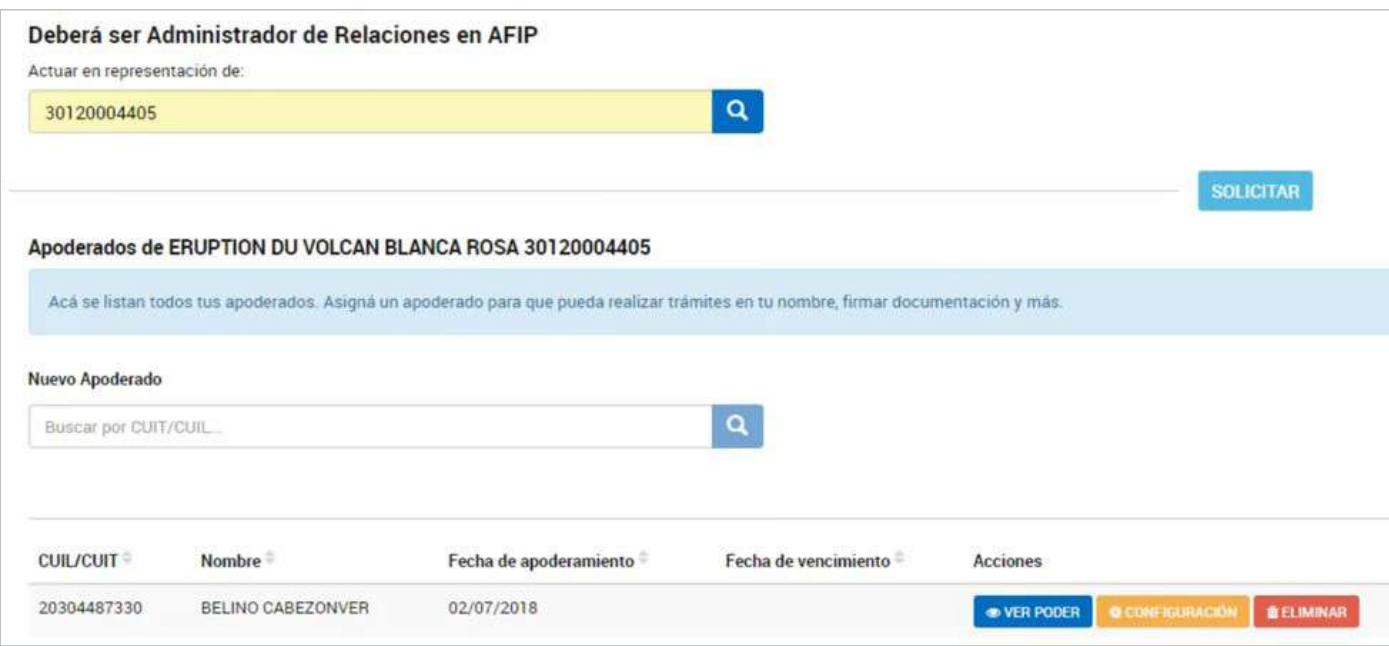

# Seleccionar trámite

1. Desde el buscador indicar nombre del trámite "Solicitud de Desembolsos o Rendición de Cuentas" (Al ingresar varios caracteres ya podrá visualizar el trámite).

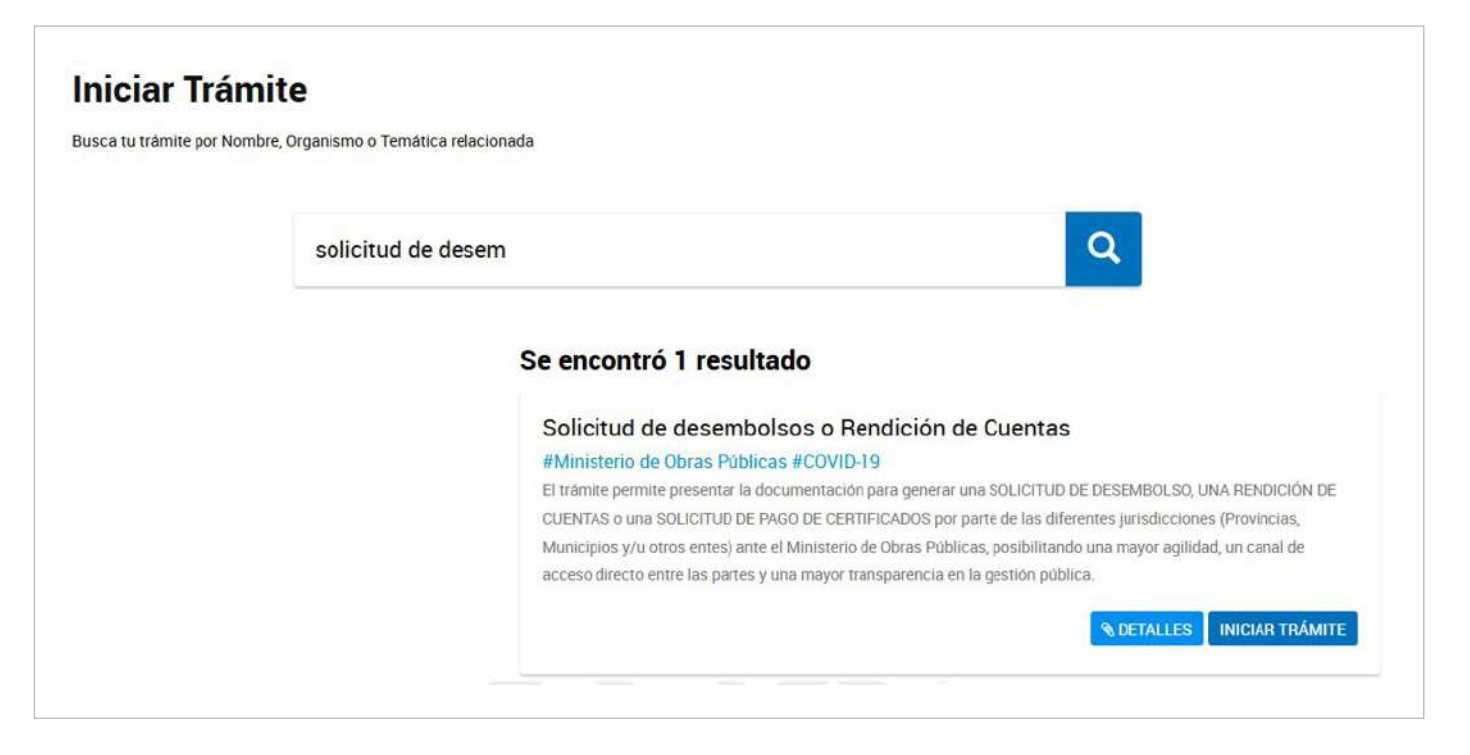

## **Iniciar trámite**

**Transferantes de Certification de Certification de Certification de Certification de Certification de Obracional de Certification de Certification de Certification de Certification de Certification de Certification de Cer** 

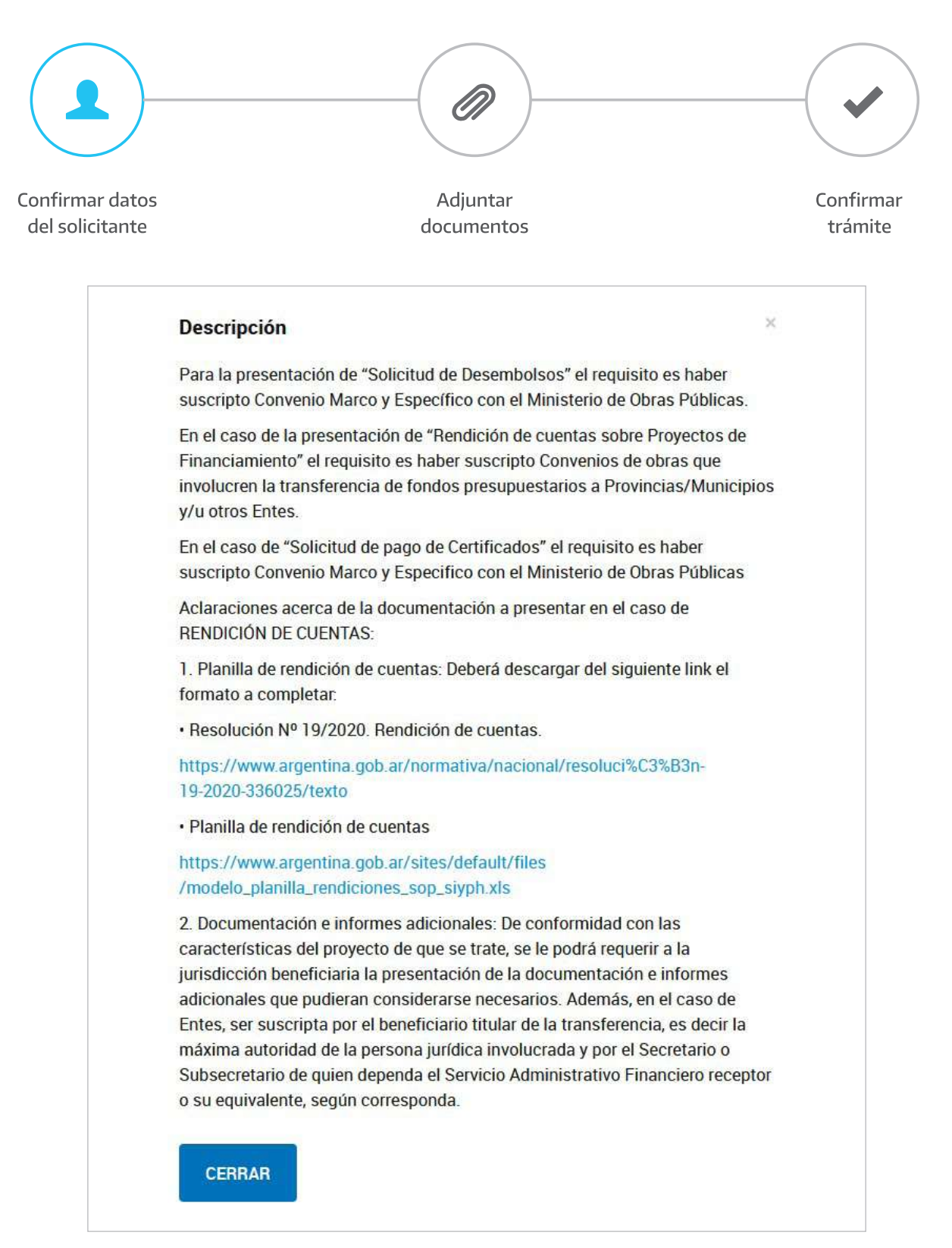

2. Seleccionar iniciar trámite "AFIP".

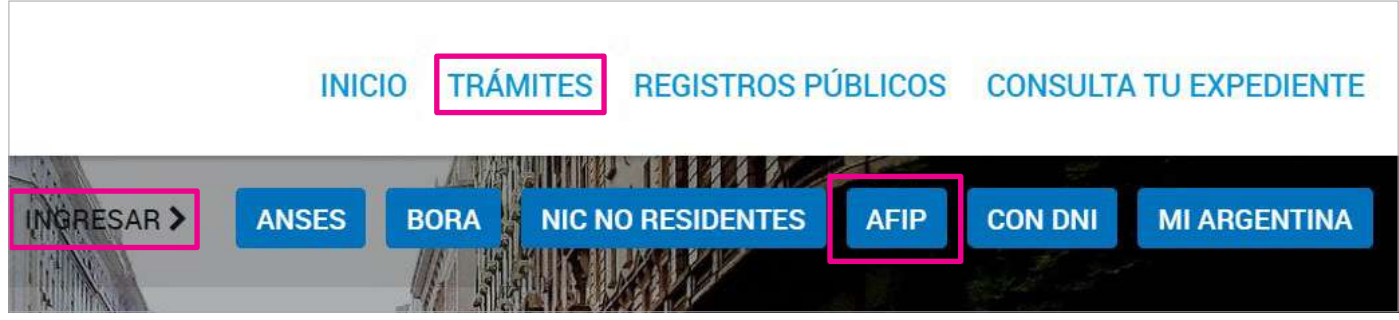

3. Seleccionar el trámite que requiere gestionar haciendo clic en el chexbox que corresponda.

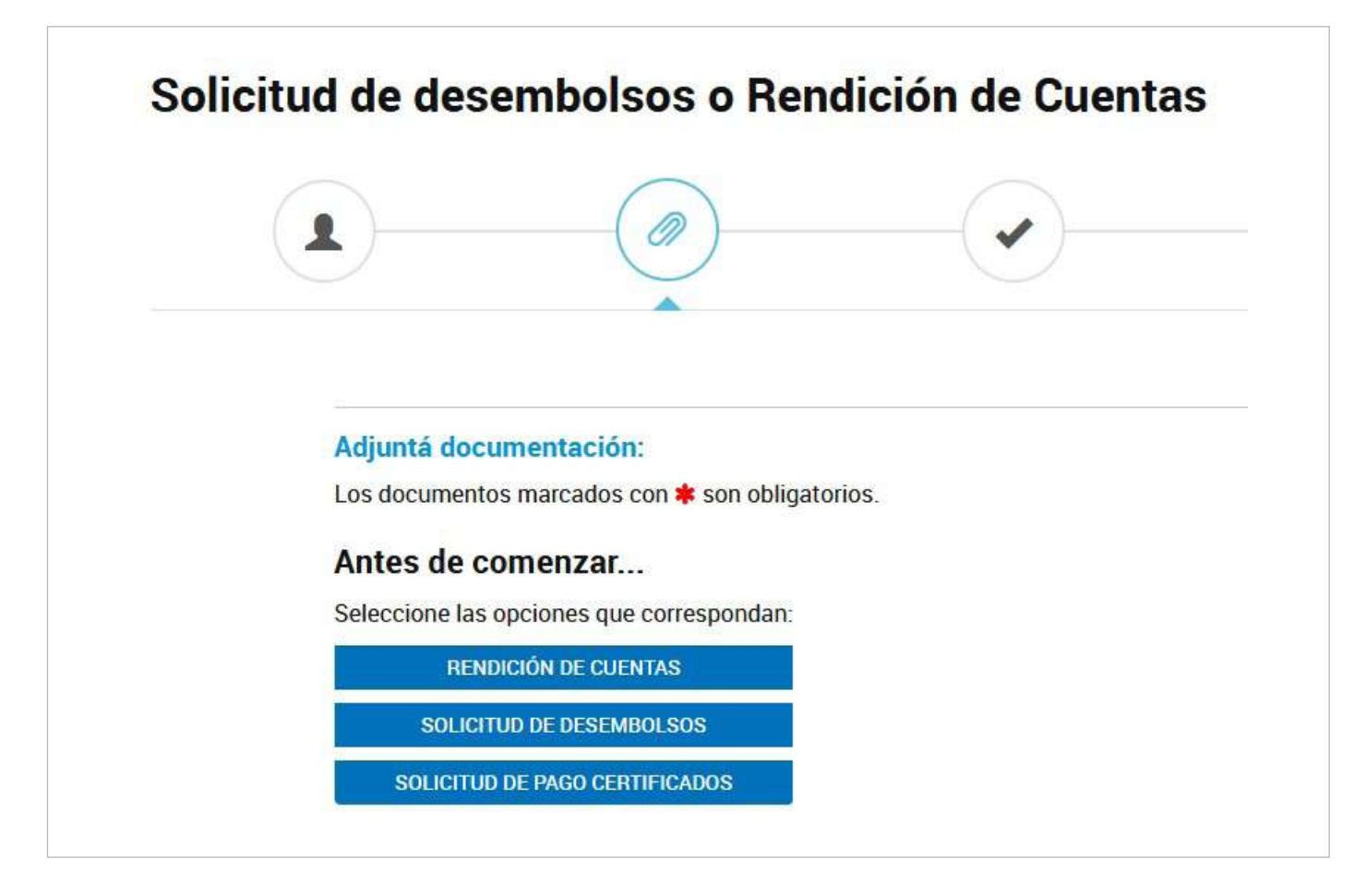

# Rendición de Cuentas

1. Para iniciar el trámite deberá completar los campos que se despliegan al hacer clicsobre "Presentación de Rendiciones de Cuentas" y adjuntar toda la documentación respaldatoria solicitada. Las señaladas con \* son de carácter obligatorio.

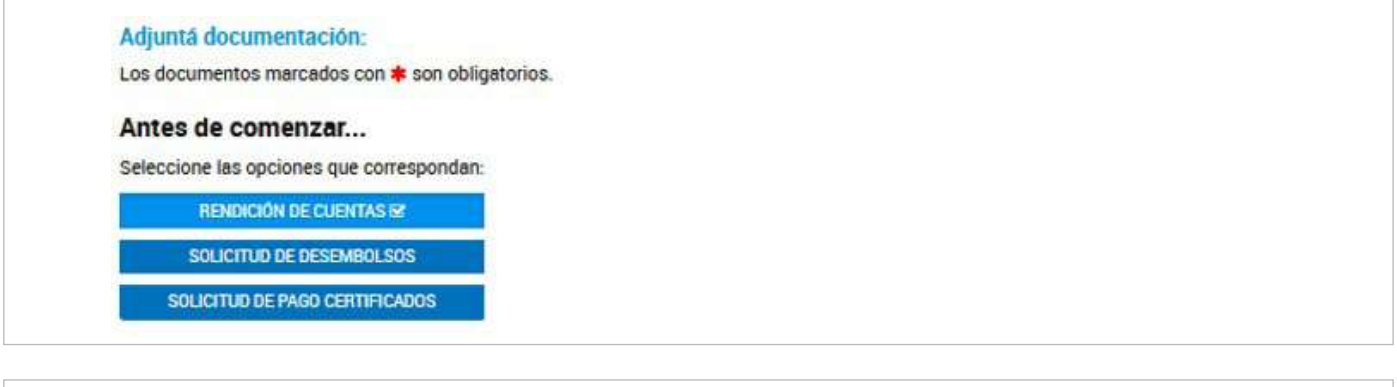

Presentación de Rendiciones de Cuentas \*

 $\epsilon$  COMPLETAR

### **Formulario**

2. En "Presentación de Rendiciones de cuentas" hacer clic en "Completar", se desplegará el siguiente formulario. Al completar todos estos campos se generará, automáticamente un documento con toda la información cargada.

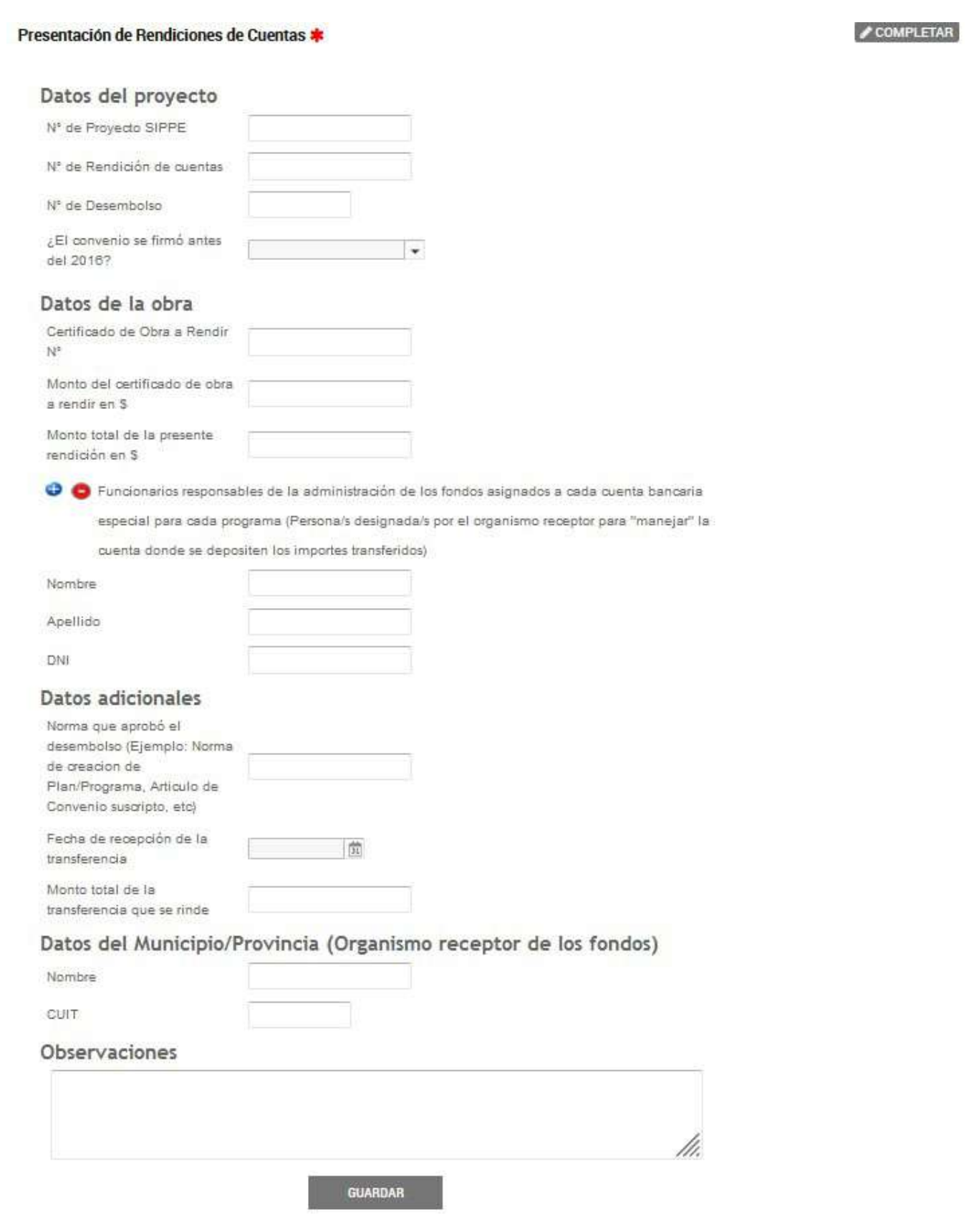

#### Tabla de referencia

A continuación, se detalla la documentación que debe adjuntarse.

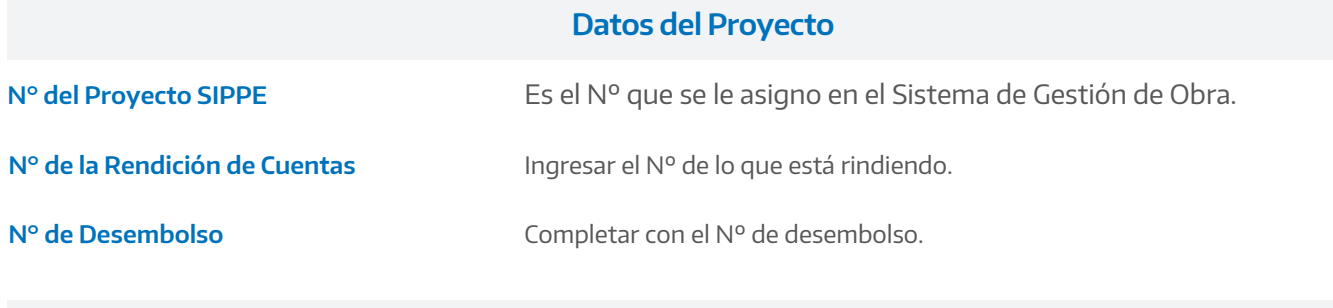

#### **Datos delconvenio**

**¿El Convenio se firmó antes de 2016? Si la respuesta es SI:** Completar con Nº de Expediente/Nº de ACU, dependencia con la que suscribió el convenio y Fecha de suscripción.

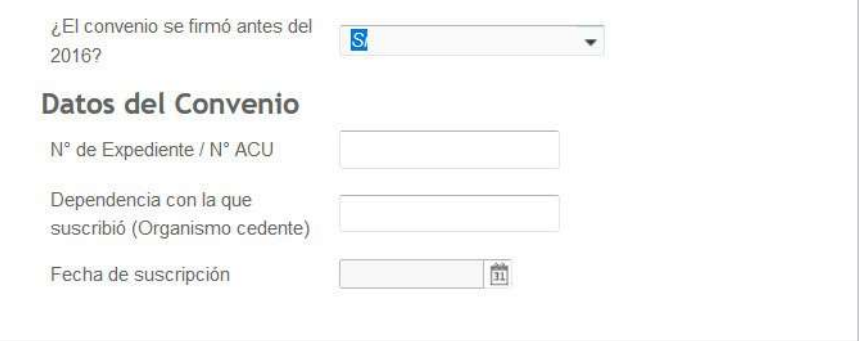

**Si la respuesta es NO:** Completar con N° GDE de Expediente / N° CONVE, Dependencia con la que suscribió (Organismo cedente) y Fecha de suscripción.

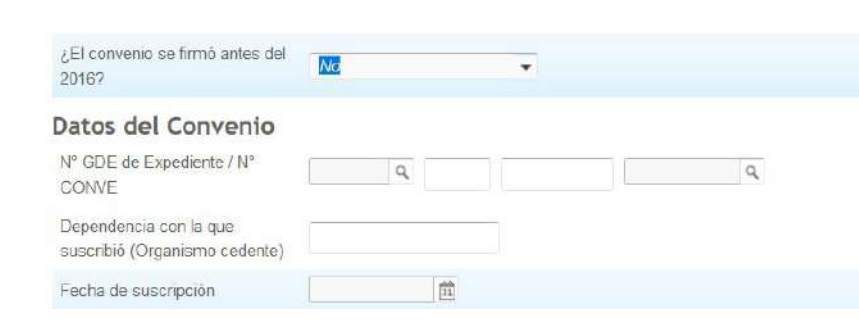

En el caso de completar Nº GDE Ver Nota **" Importante"**.

#### **Datos de la obra**

**Monto del certificado de obra a rendir en \$**

**Certificado de Obra a Rendir N°** Completar con el N° de Certificado de Obra que se está rindiendo según denominación Nación (Anticipo Financiero, Desembolso 1, CO1, Redeterminación 1, etc.).

Completar con el monto del certificado de obra que está rindiendo.

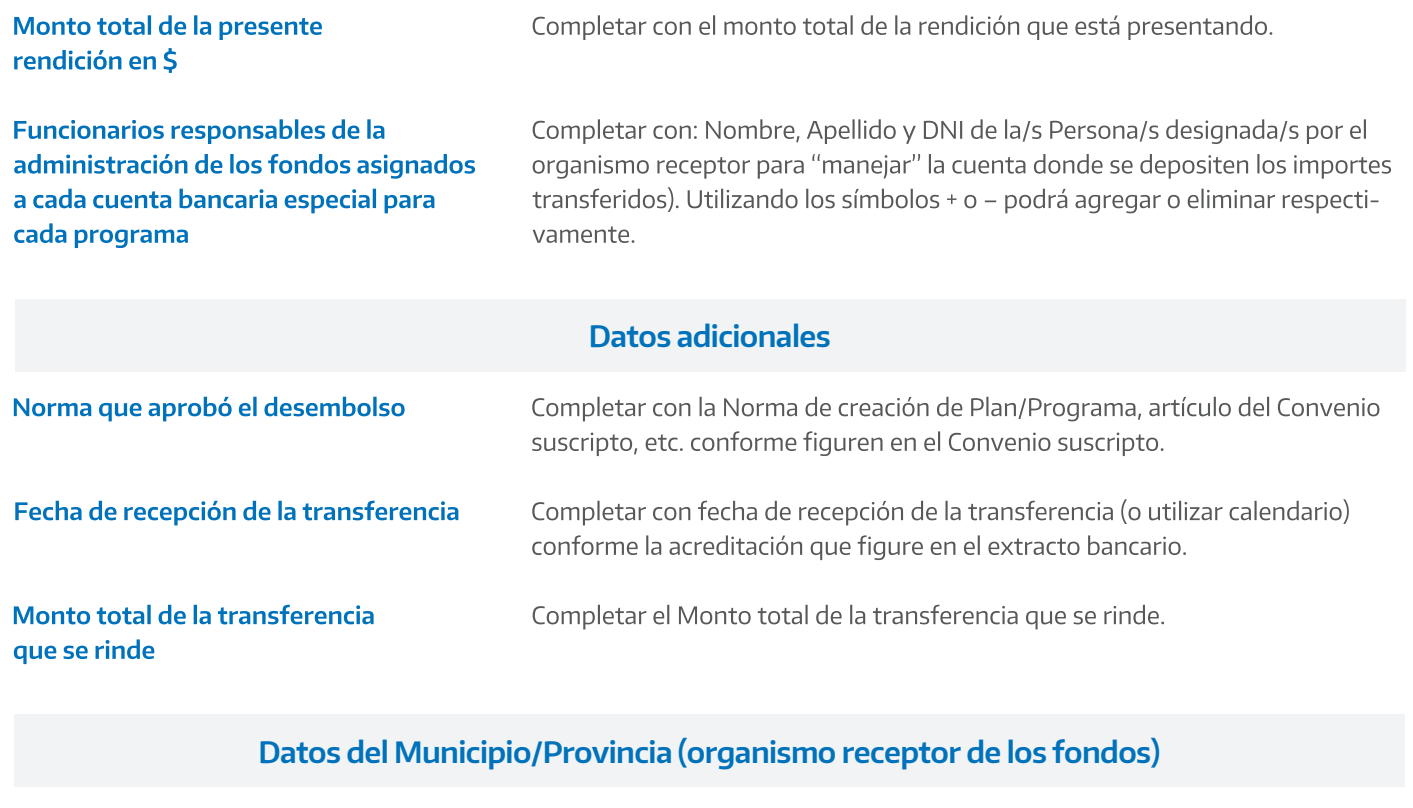

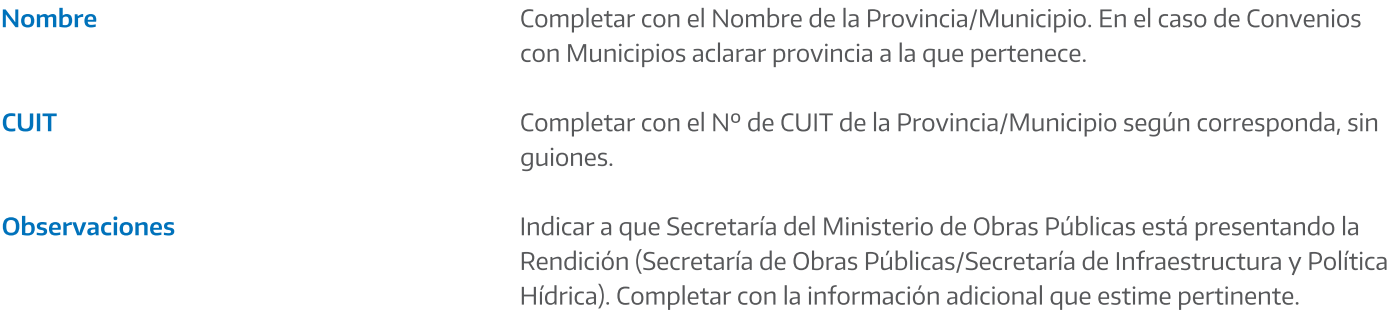

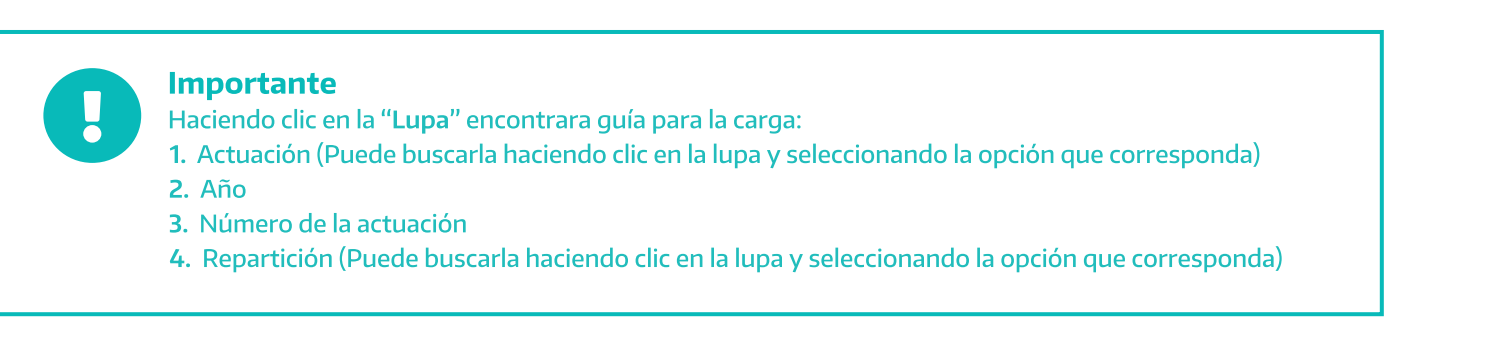

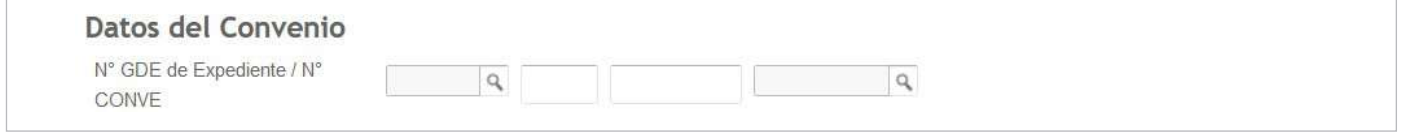

3. Una vez cargados todos los datos hacer clic en "Guardar". Podrá modificar, eliminar o ver el documento que se genera automáticamente al cargar los campos.

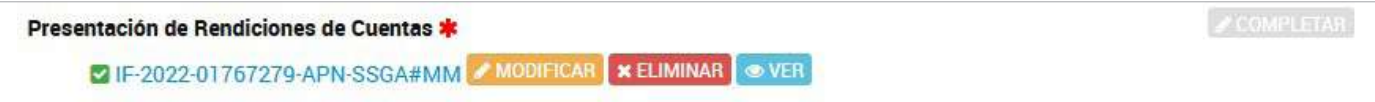

Para ver hacer click en "Ver", abrir con Adobe Acrobat DC.

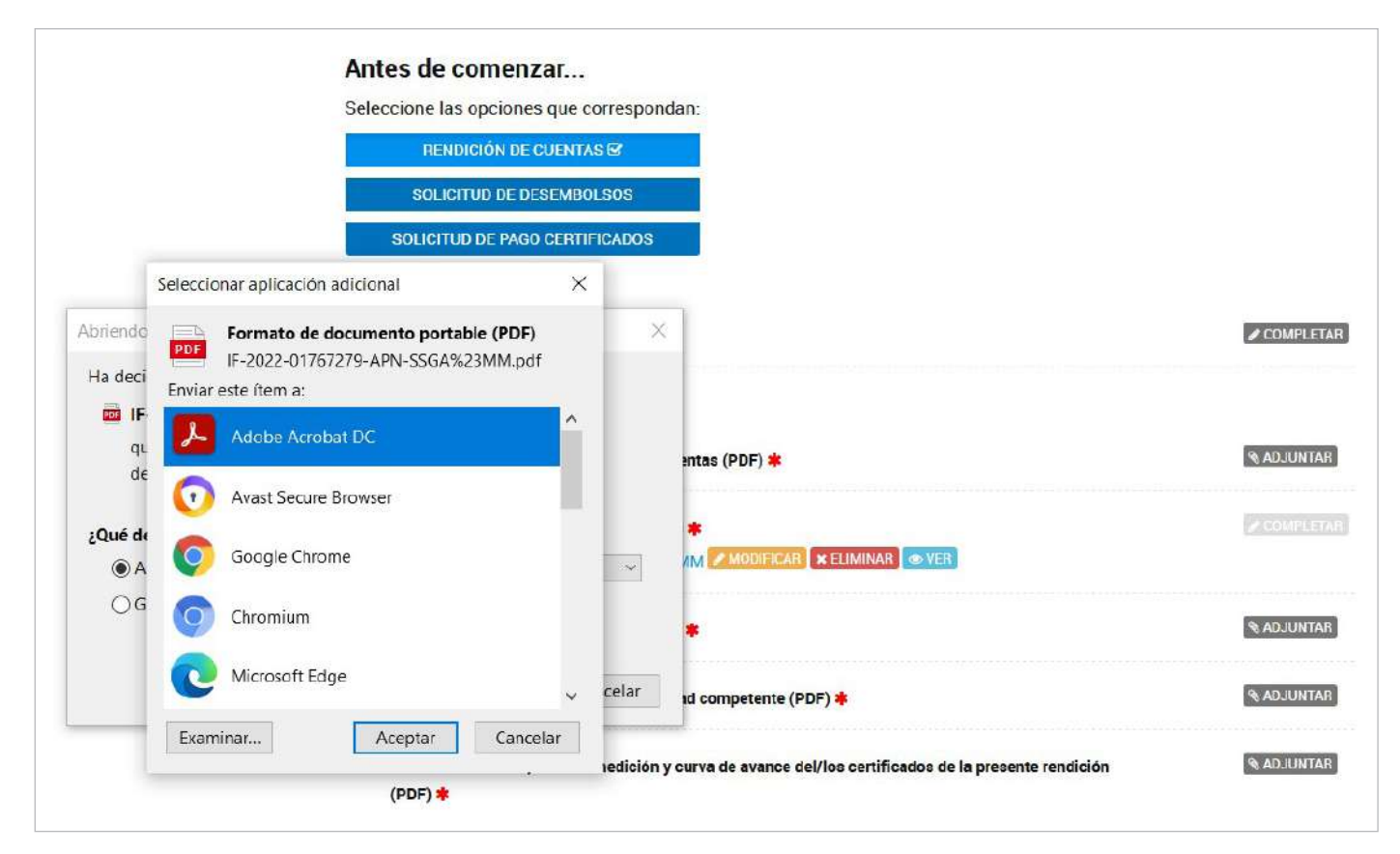

El documento contara con un Nº de identificación (GEDO\_GeneradorElectrónico de Documentos Oficiales) y con la firma electrónica del usuario que realizo el trámite.

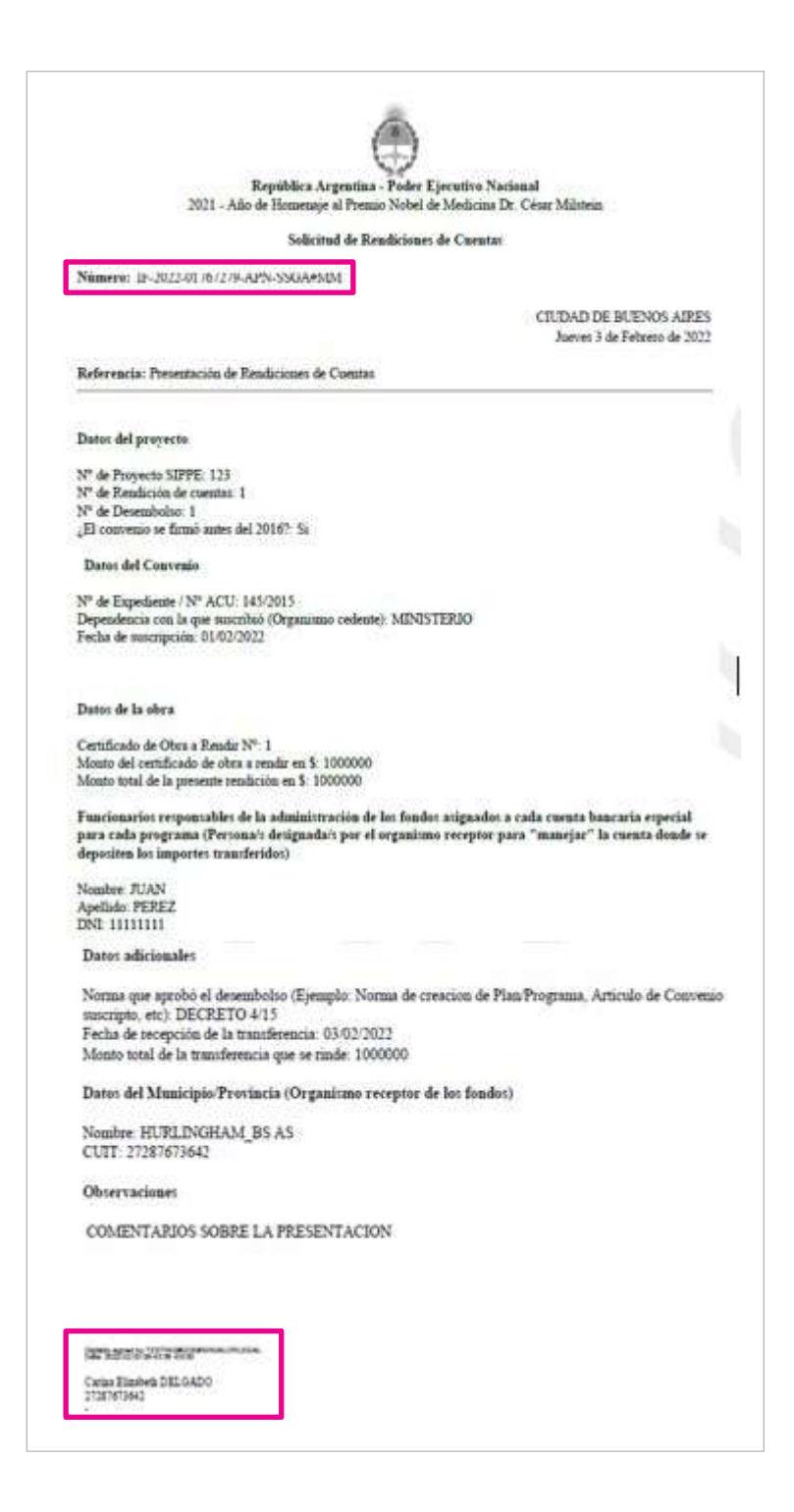

### Documentación a adjuntar

4. Para proseguir con el trámite deberá adjuntar la información que se requiere. Las indicadas con \* son de carácter obligatorio.

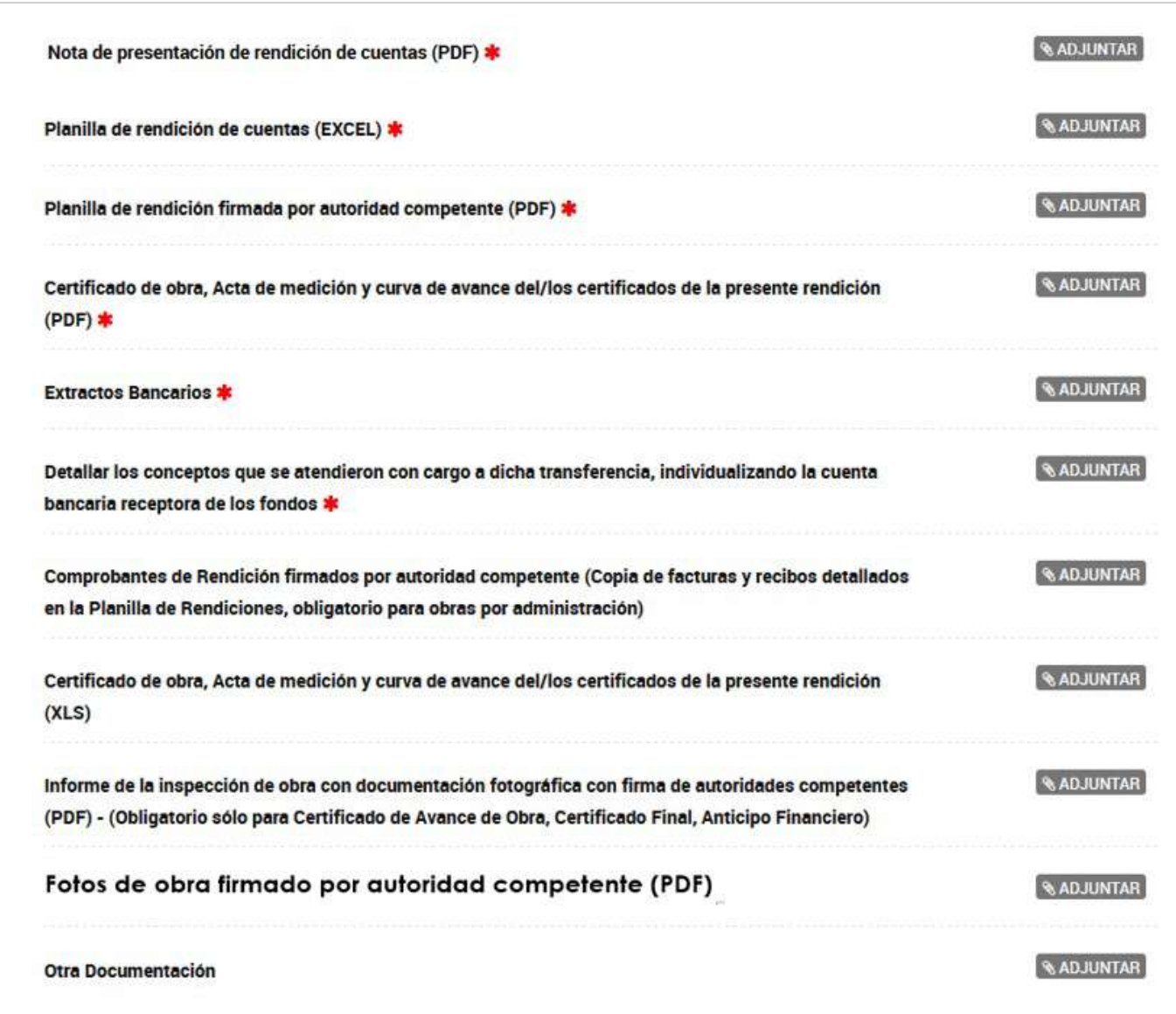

### Tabla de referencia

A continuación, se detalla la documentación que debe adjuntarse.

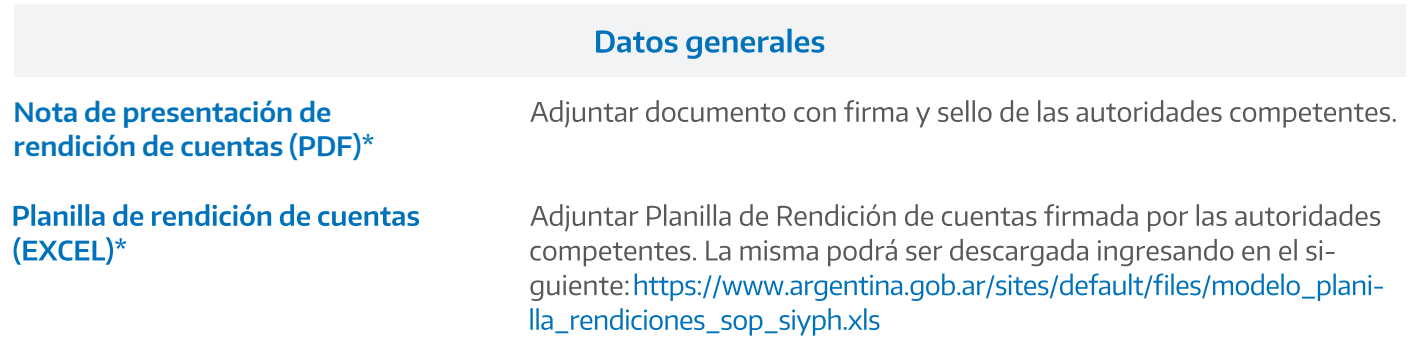

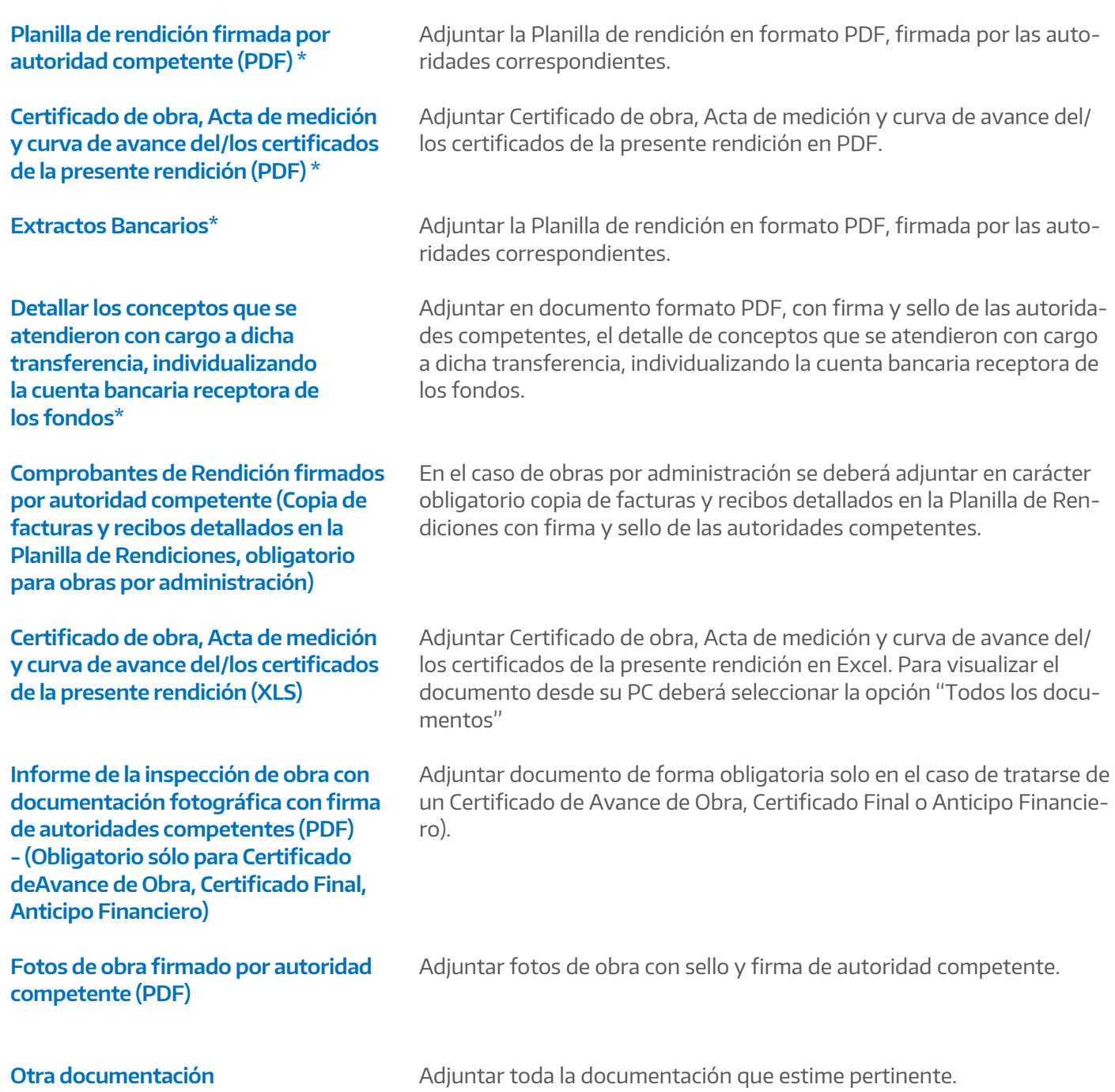

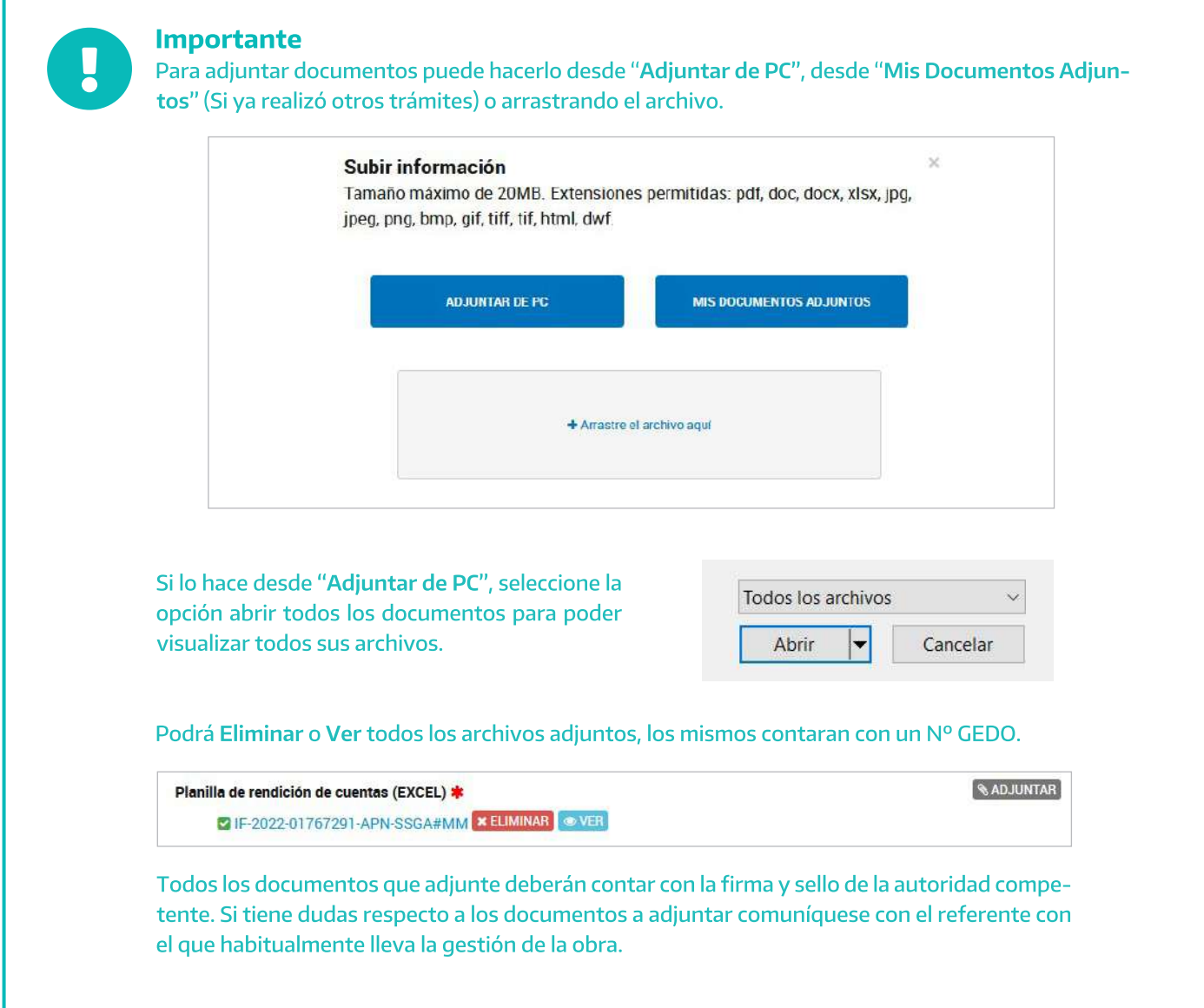

En el caso de adjuntar archivos en formato XLS, para visualizarlos deberá:

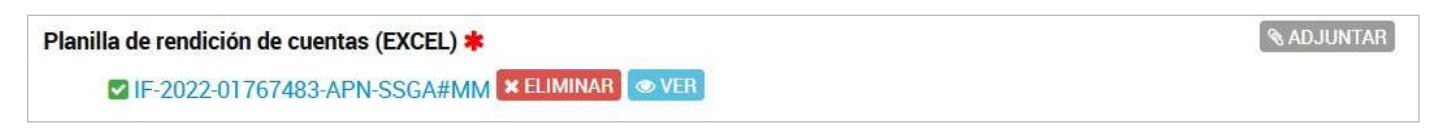

**5.** Hacer clic en "**Ver"**

#### 6. Abrir con "Adobe Acrobat DC"

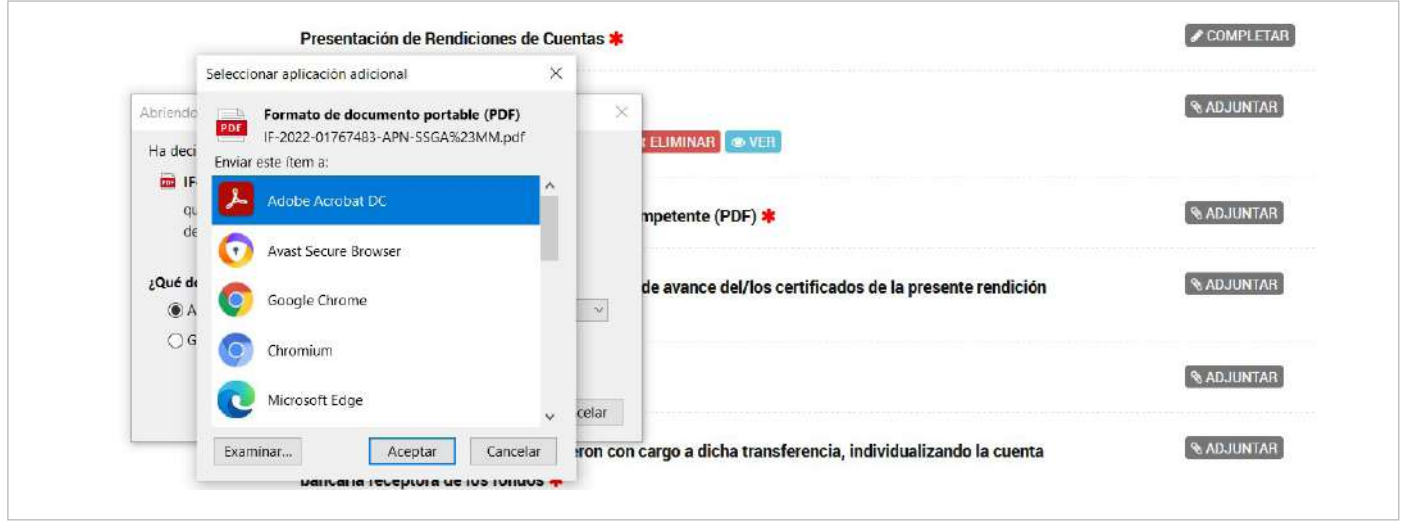

7. Hacer clic en "Aceptar", se abrirá la siguiente pantalla en la que se indica que el XLS se encuentra "Embebido", para visualizar deberá hacer clic sobre el símbolo del "Clip".

#### **Confirmar trámite**

Una vez cargados todos los archivos "Confirmar trámite", visualizará que "El trámite se inició con Éxito", contará con un Nº de trámite y se generara un Expediente con toda la información que completo y archivos que adjunto.

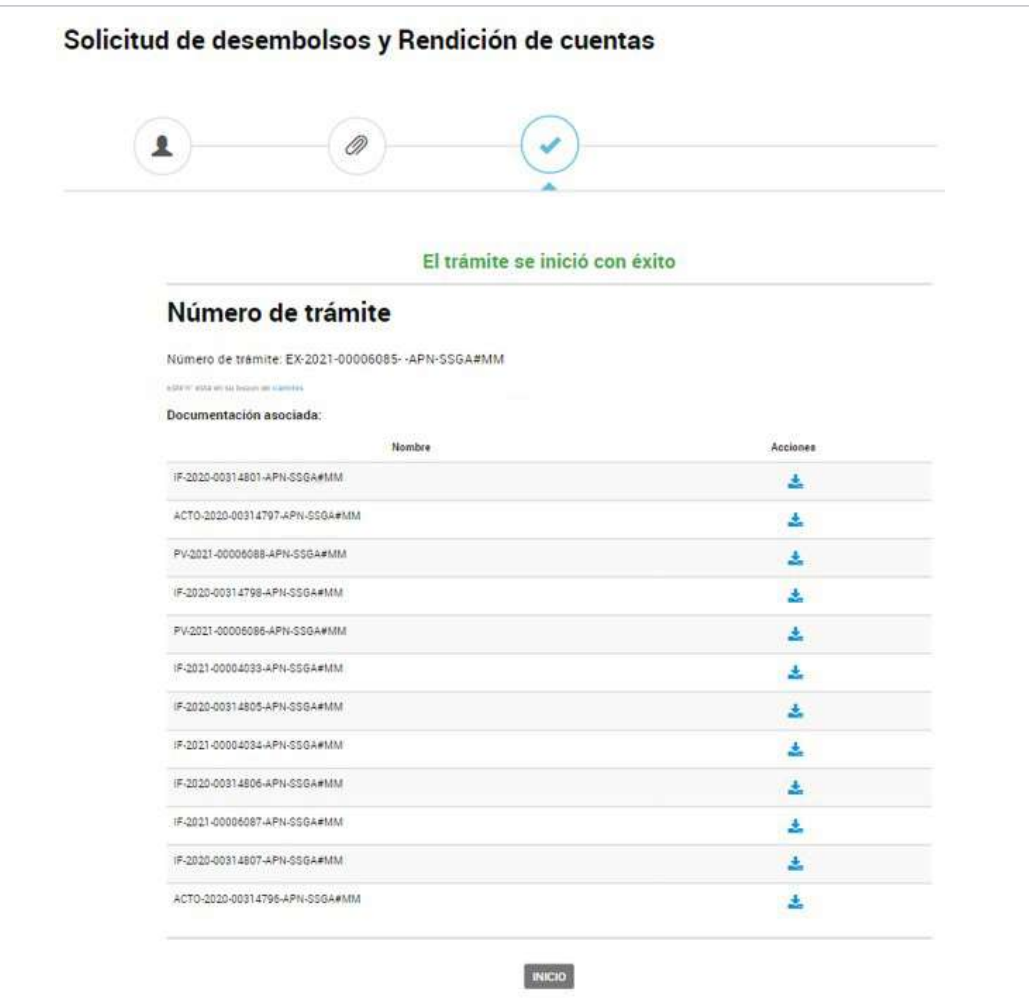

# Solicitud de Desembolsos

1. Para iniciar el trámite deberá completar los campos que se despliegan al hacer clic sobre "Solicitud de Desembolsos" y adjuntar toda la documentación respaldatoria solicitada. Las señaladas con \* son de carácter obligatorio.

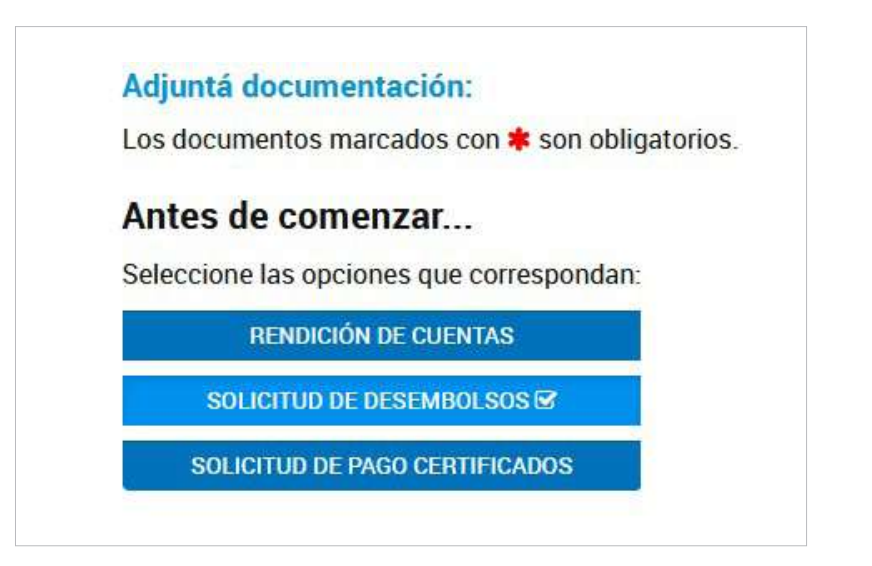

 $\angle$  COMPLETAR Solicitud de Desembolsos \* VIF-2022-01767301-APN-SSGA#MM / MODIFICAR XELIMINAR © VER

#### **Formulario**

**2.** En **"Solicitud de desembolsos"** hacer click en **"Completar"**, y se desplegará el siguiente formulario. Al completar todos estos campos se generará automáticamente un documento con toda la información cargada.

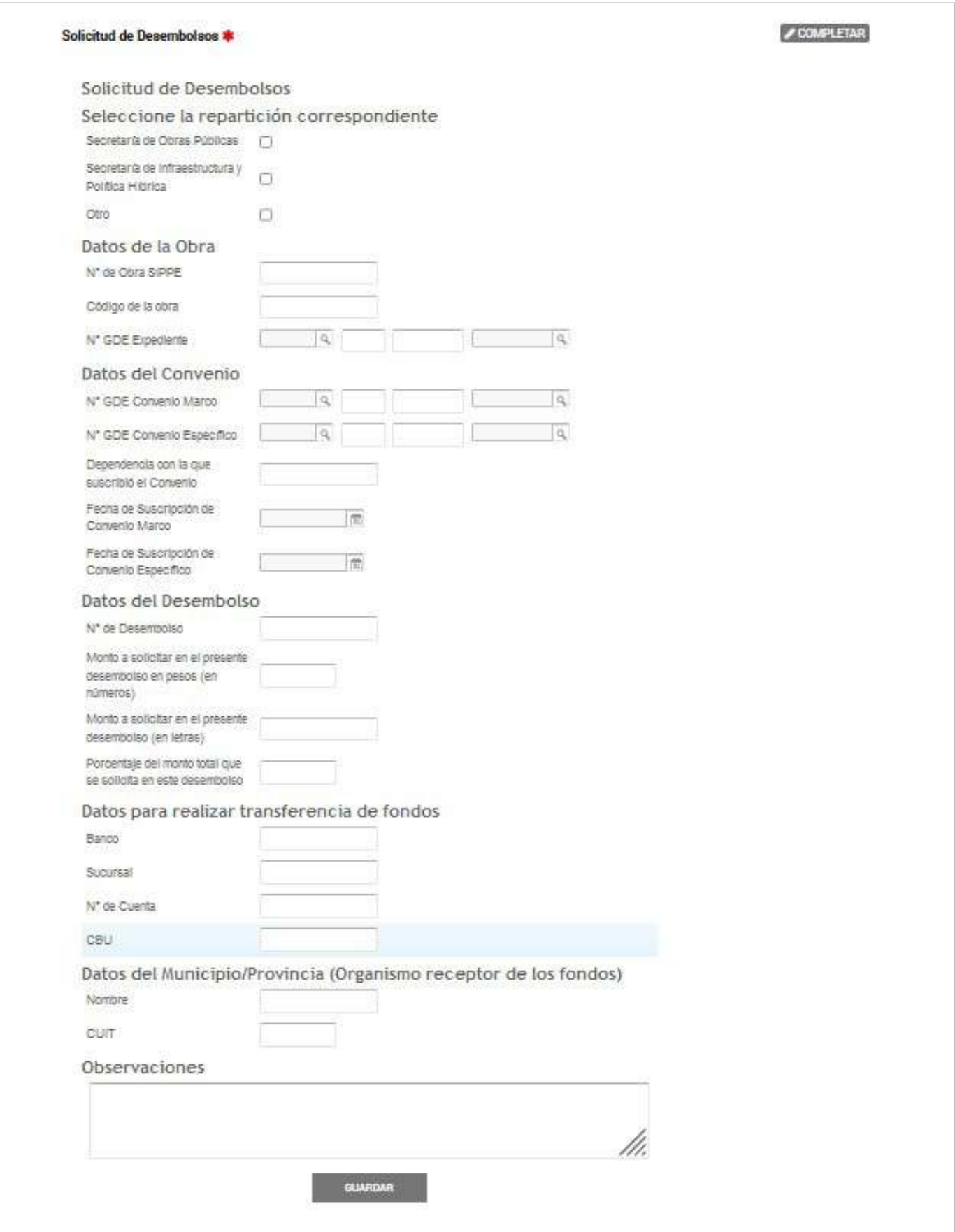

### **Tabla de referencia**

A continuación, se detalla la documentación que debe adjuntarse.

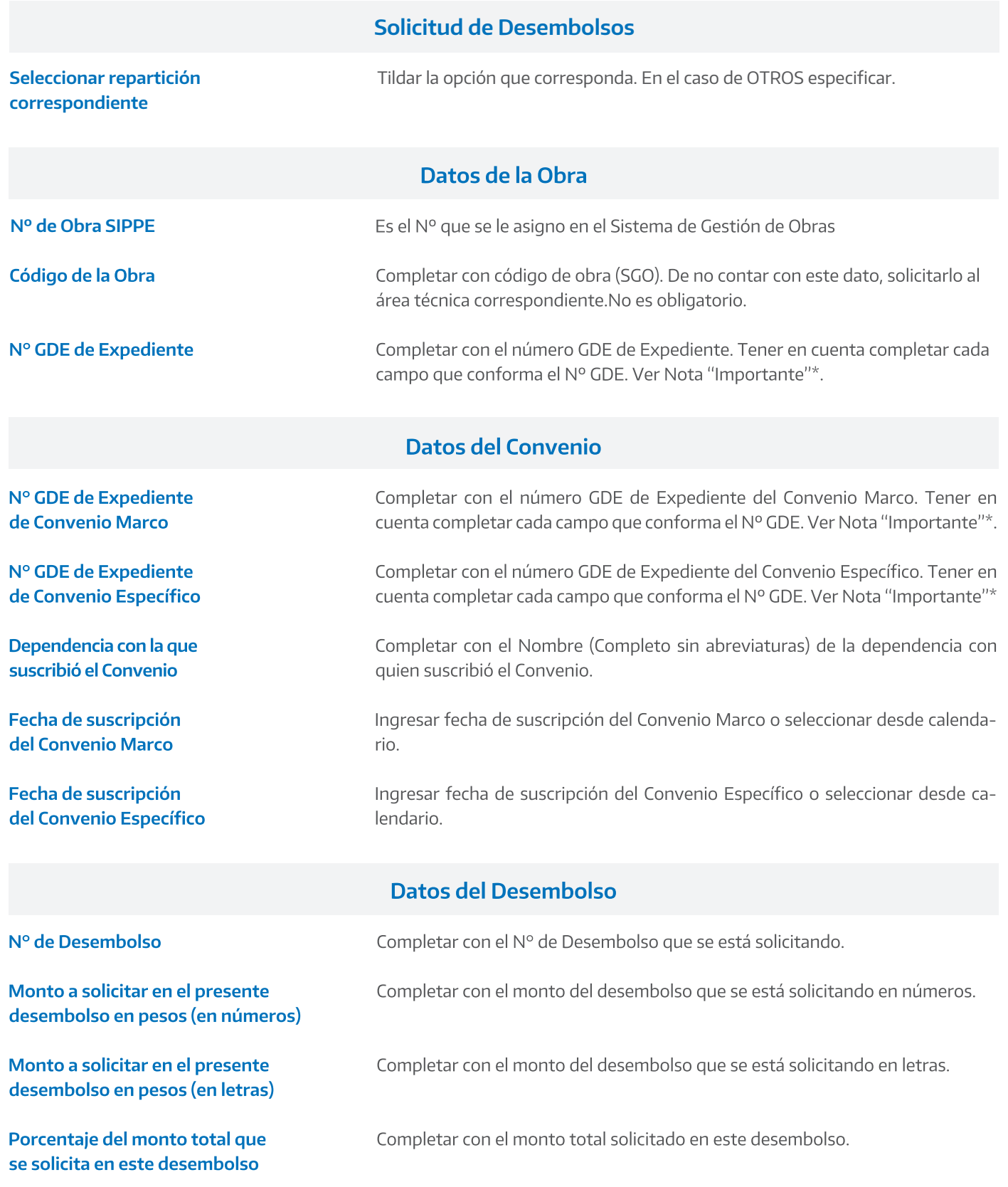

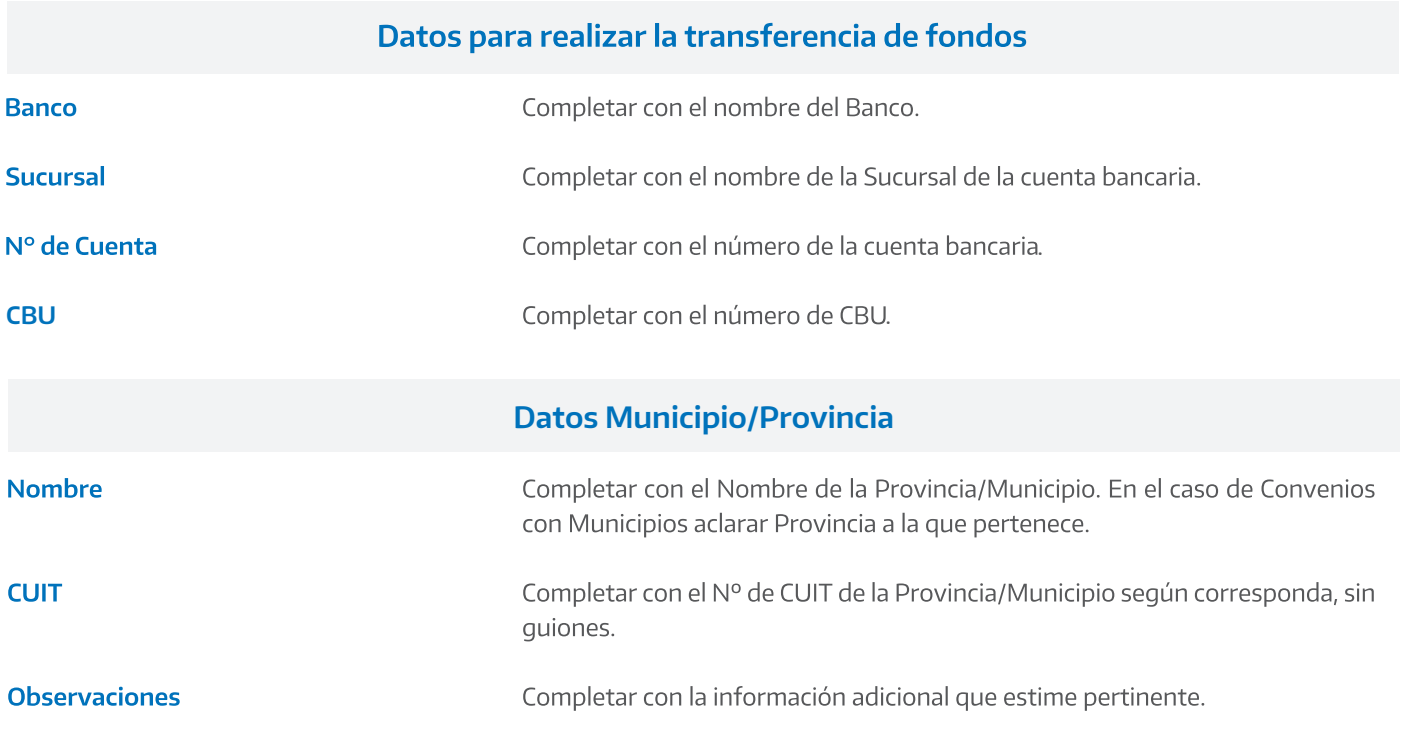

Importante: Carga Nº de GEDO Haciendo clic en la "Lupa" encontrara guía para la carga: 1. Actuación (Puede buscarla haciendo clic en la lupa y seleccionando la opción que corresponda) 2. Año 3. Número de la actuación 4. Repartición (Puede buscarla haciendo clic en la lupa y seleccionando la opción que corresponda)

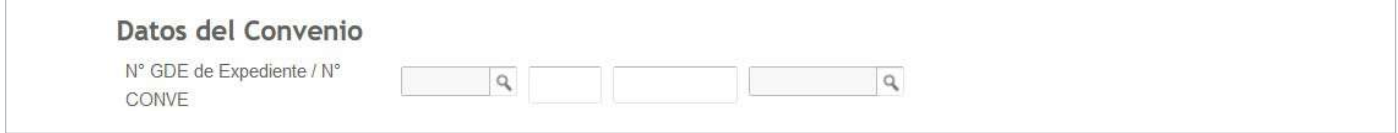

Una vez cargados todos los datos hacer clic en "Guardar". Podrá modificar, eliminar o ver el documento que se genera automáticamente al cargar los campos.

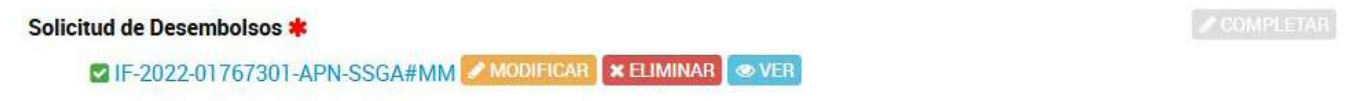

Para ver hacer click en "Ver", abrir con Adobe Acrobat DC.

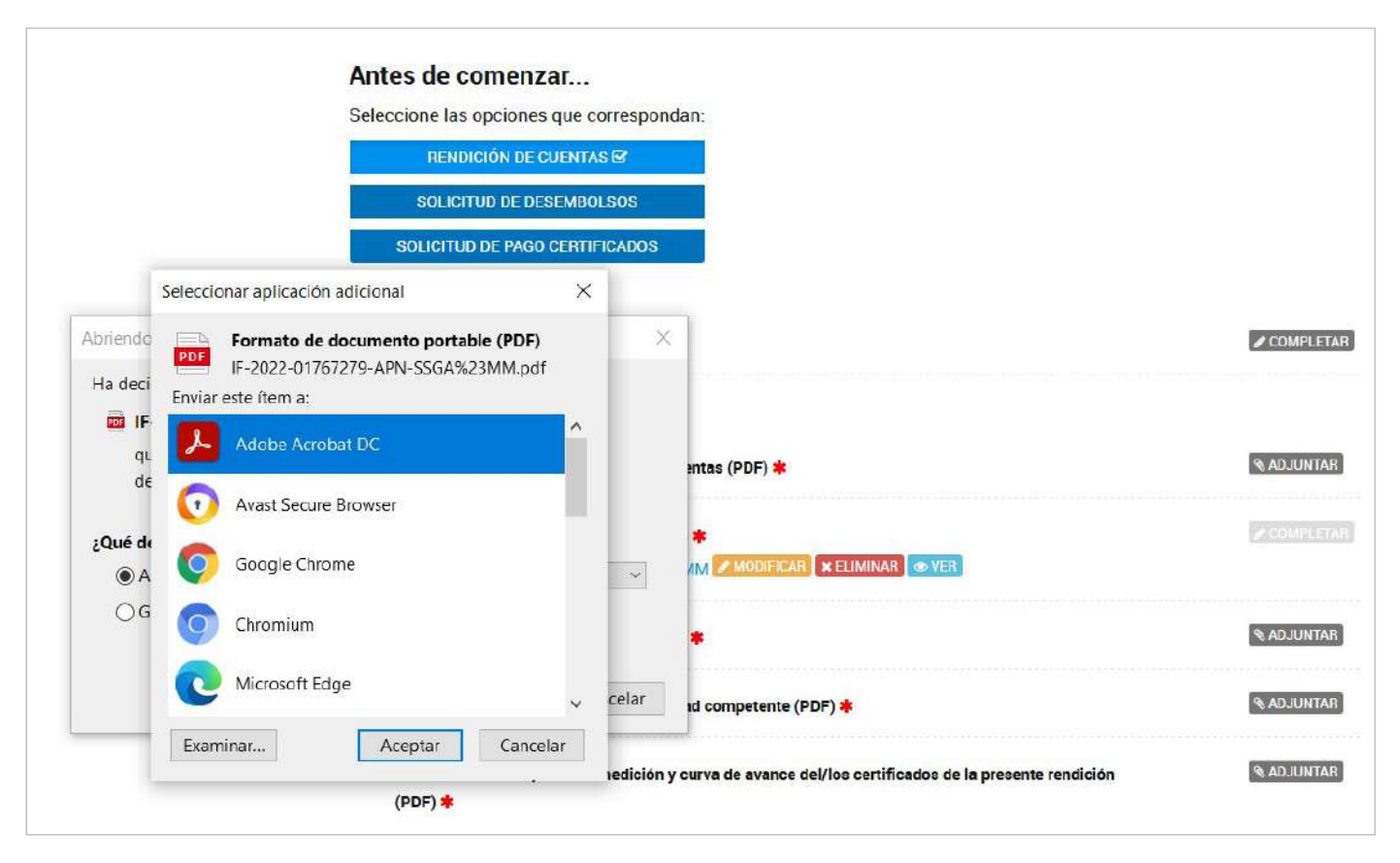

El documento contara con un Nº de identificación (GEDO\_GeneradorElectrónico de DocumentosOficiales) y con la firma electrónica del usuario que realizo el trámite.

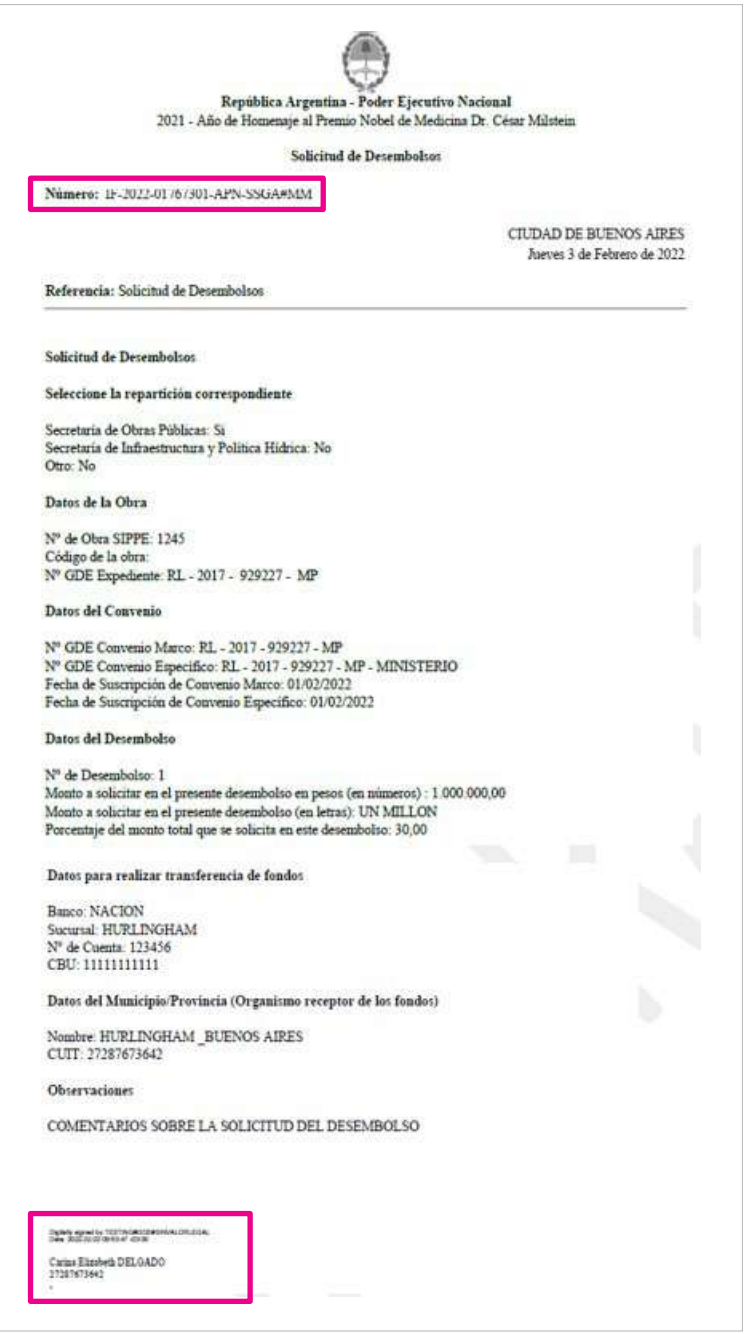

### Documentación a adjuntar

3. Para proseguir con el trámite deberá adjuntar la información que se requiere. Las indicadas con \* son de carácter obligatorio.

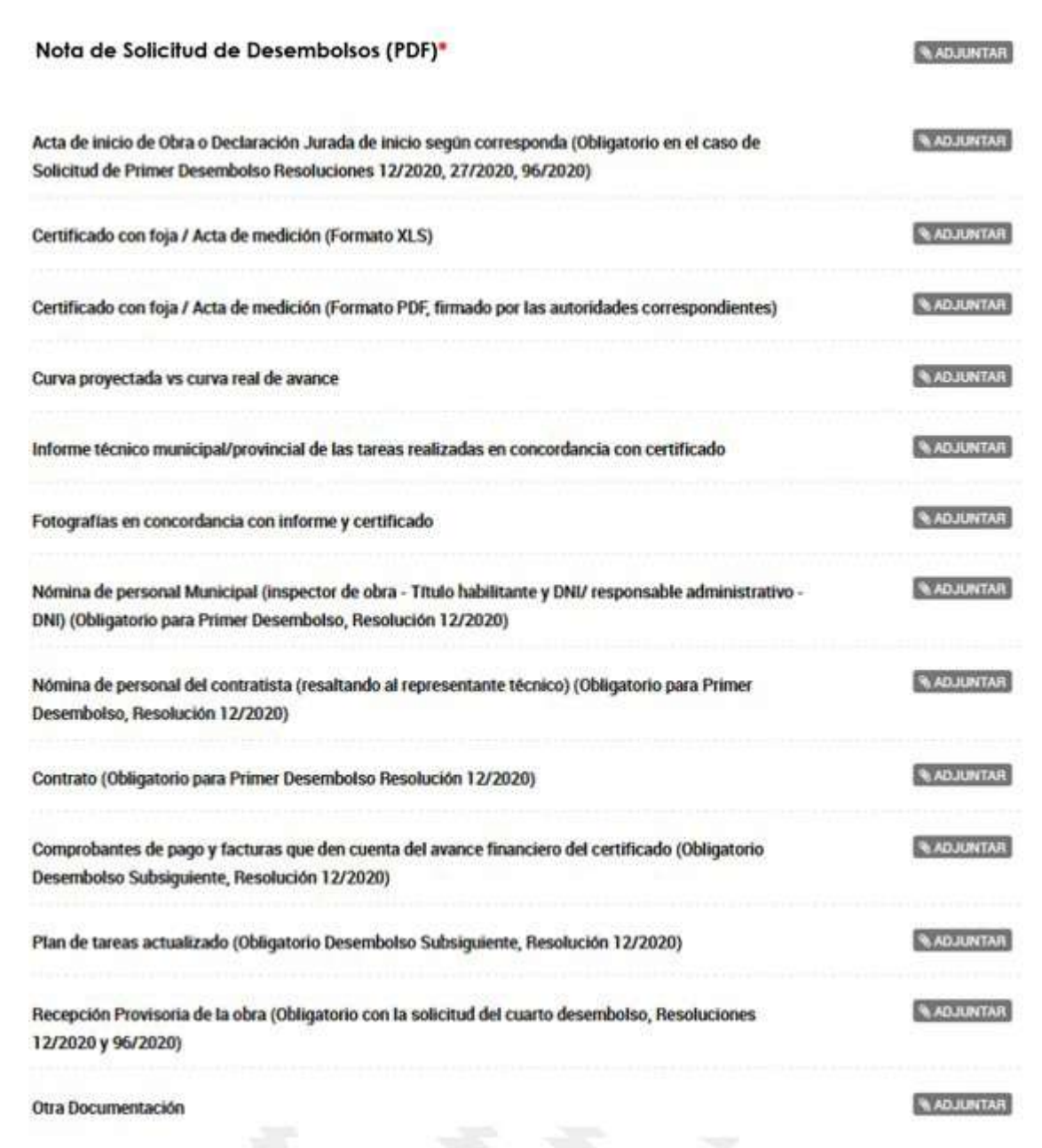

#### **Tabla de referencia**

A continuación, se detalla la documentación que debe adjuntarse.

#### **Solicitud de Desembolsos**

**Nota de solicitud de desembolso (PDF) \***

Adjuntar nota de presentación de rendición con firma y sello de las autoridades competentes.

Acta de inicio de Obra o Declaración Jurada de inicio según corresponda (Obligatorio en el caso de Solicitud de Primer Desembolso Resoluciones 12/2020, 27/2020, 96/2020)

Certificado con foja / Acta de medición (Formato XLS)

Certificado con foja / Acta de medición (Formato PDF, firmado por las autoridades correspondientes)

Curva proyectada vs curva real de avance

Informe técnico municipal/provincial de las tareas realizadas en concordancia con certificado

**Fotografías en concordancia** con informe y certificado

Nómina de personal Municipal (inspector de obra - Título habilitante y DNI/ responsable administrativo - DNI)

Nómina de personal del contratista (resaltando al representante técnico) (Obligatorio para Primer Desembolso, Resolución 12/2020)

Contrato (Obligatorio para Primer Desembolso Resolución 12/2020)

Comprobantes de pago y facturas que den cuenta del avance financiero del certificado (Obligatorio Desembolso Subsiguiente, Resolución 12/2020)

Plan de tareas actualizado (Obligatorio Desembolso Subsiguiente, Resolución 12/2020)

Recepción Provisoria de la obra (Obligatorio con la solicitud del cuarto desembolso, Resoluciones 12/2020 y 96/2020)

**Otra Documentación** 

Adjuntar documento encaso de Solicitud de Primer Desembolso Resoluciones 12/2020, 27/2020, 96/2020).

Adjuntar Certificado con foja o Acta de Medición en Excel.

Adjuntar Certificado con foja o Acta de Medición en PDF firmado por autoridades competentes.

Adjuntar Curvas.

Adjuntar informe técnico municipal/provincial en concordancia con Certificado.

Adjuntar fotografías en concordancia con lo presentado en el informe y en el Certificado.

Adjuntar, en carácter obligatorio, en caso de tratarse de una solicitud de Primer Desembolso, Resolución 12/2020).

Adjuntar, en carácter obligatorio, en caso de tratarse de una solicitud de Primer Desembolso, Resolución 12/2020).

Adjuntar contrato (Obligatorio para Primer Desembolso, Resolución 12/2020).

Adjuntar comprobantes de pago y facturas, en carácter Obligatorio en el caso de Desembolso Subsiguiente, Resolución 12/2020.

Adjuntar el plan de tareas actualizado, de carácter obligatorio en el caso de Desembolso Subsiguiente, Resolución 12/2020.

Adjuntar la recepción provisoria de la obra, de carácter obligatorio en caso de solicitud del cuarto desembolso, Resoluciones 12/2020 y 96/2020).

Adjuntar toda la documentación que crea pertinente.

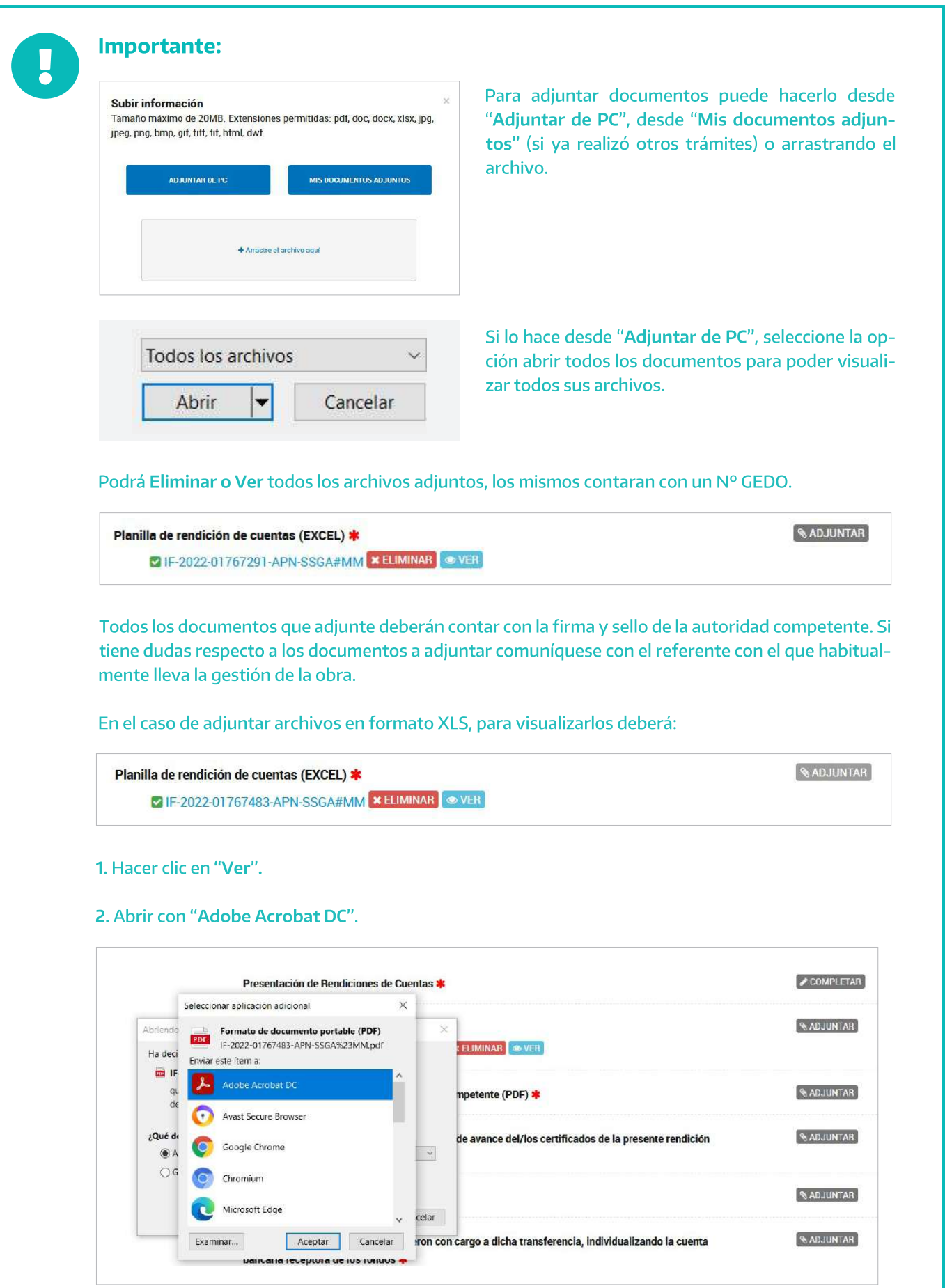

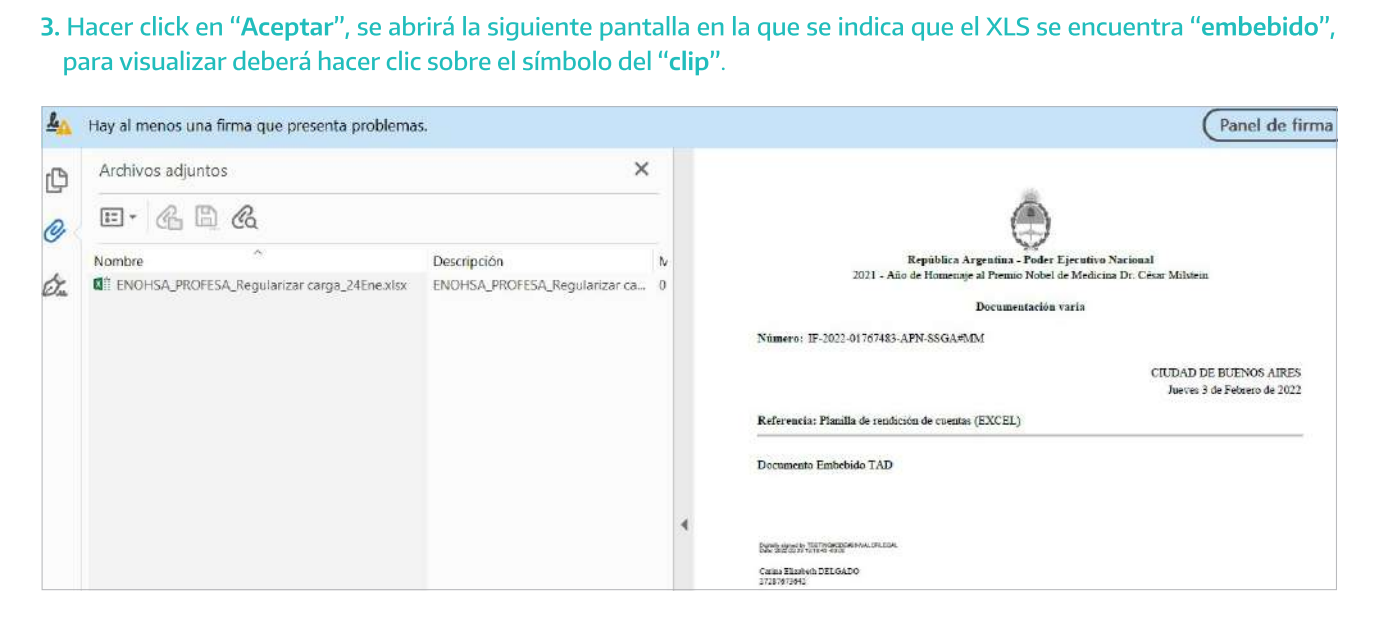

### **Confirmar trámite**

Una vez cargados todos los archivos "Confirmar trámite", visualizará que "El trámite se inició con Éxito", contará con un Nº de trámite y se generará un Expediente con toda la información que completo y archivos que adjunto.

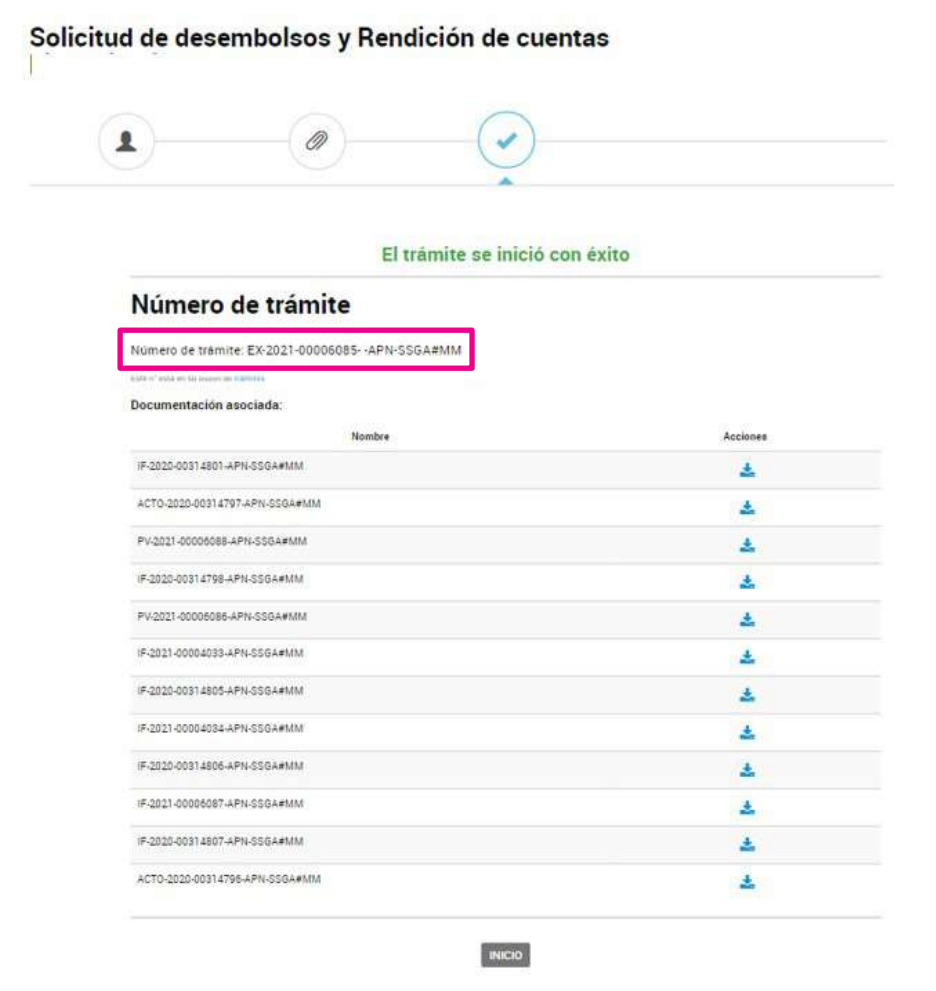

# Solicitud de Pago de Certificados

1. Para iniciar el trámite deberá completar los campos que se despliegan al hacer clic sobre "Solicitud de Pago de Certificados" y adjuntar toda la documentación respaldatoria solicitada. Las señaladas con \* son de carácter obligatorio.

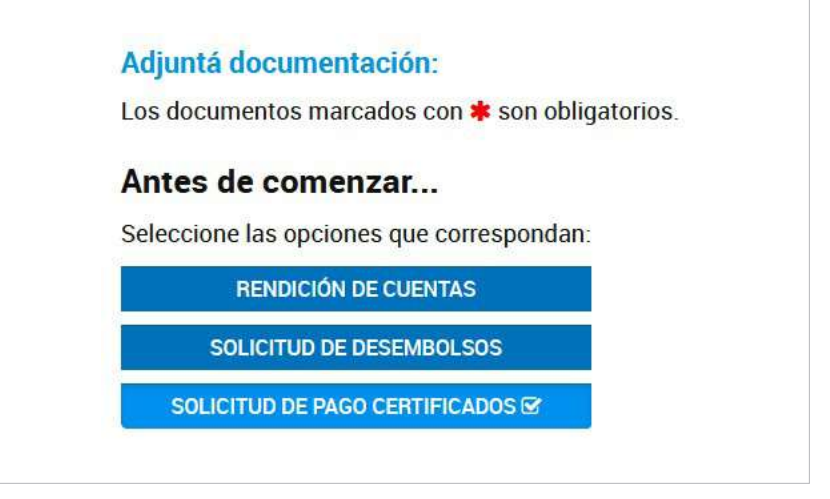

Solicitud de Pago Certificado \*

VIF-2022-01767401-APN-SSGA#MM MODIFICAR XELIMINAR OVER

COMPLETAR

### **Formulario**

1. En "Solicitud de Pago de Certificado", hacer clic en hacer click en "Completar", se desplegará el siguiente formulario. Al completar todos estos campos se generará, automáticamente un documento con toda la información cargada.

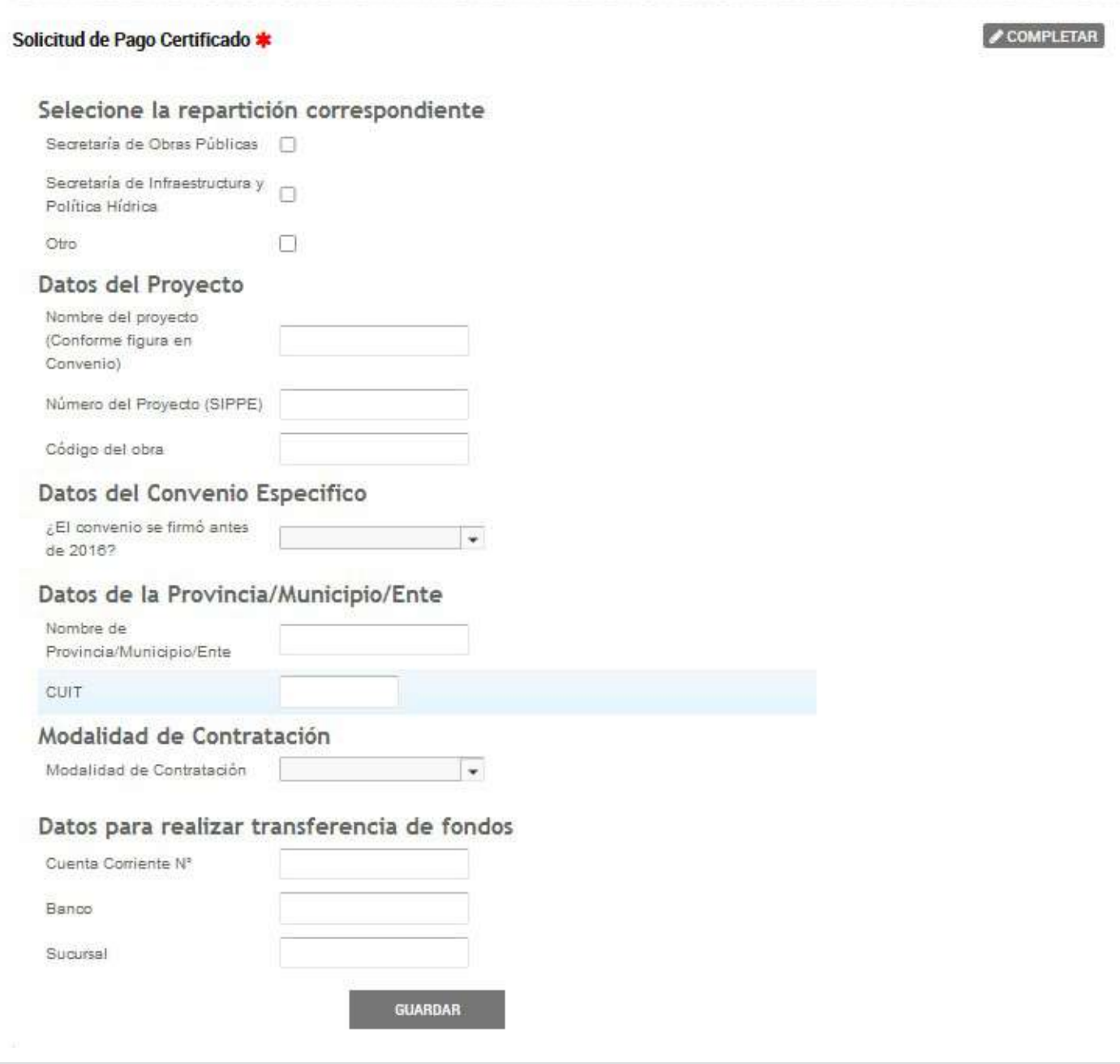

#### Tabla de referencia

A continuación, se detalla la documentación que debe adjuntarse.

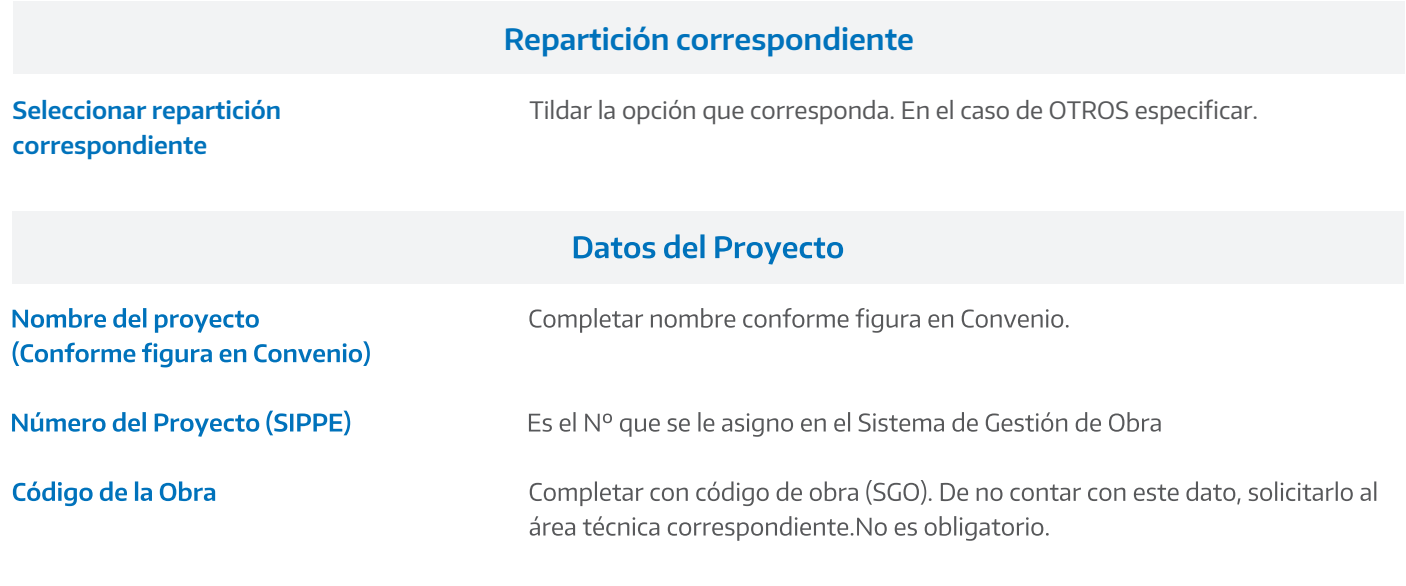

#### **Datos del Convenio Específico**

¿El convenio se firmó antes de 2016?

Si la respuesta es SI: Completar con Nº de Expediente, dependencia con la que suscribió el convenio, Fecha de suscripción, monto de convenio en \$ y Monto de Convenio en letras.

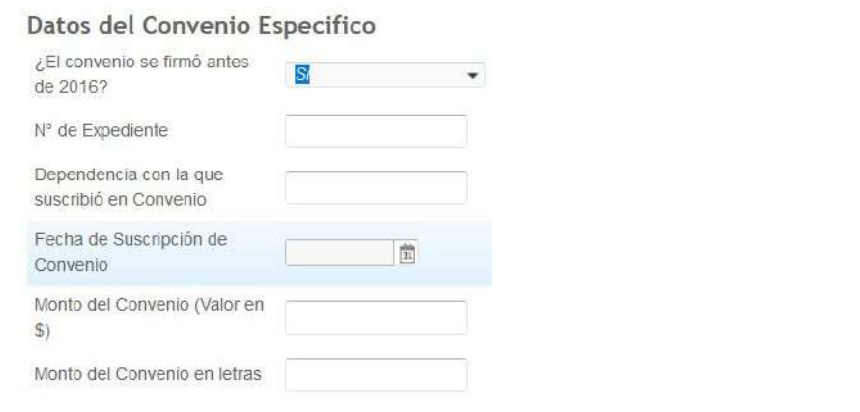

Si la respuesta es NO: Completar con Nº GDE de Convenio, Dependencia con la que suscribió Convenio, Monto del Convenio (Valor en \$) y Monto del Convenio en letras

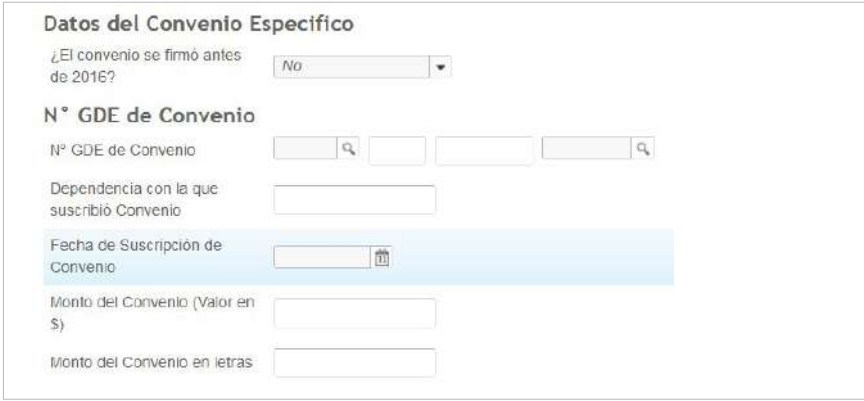

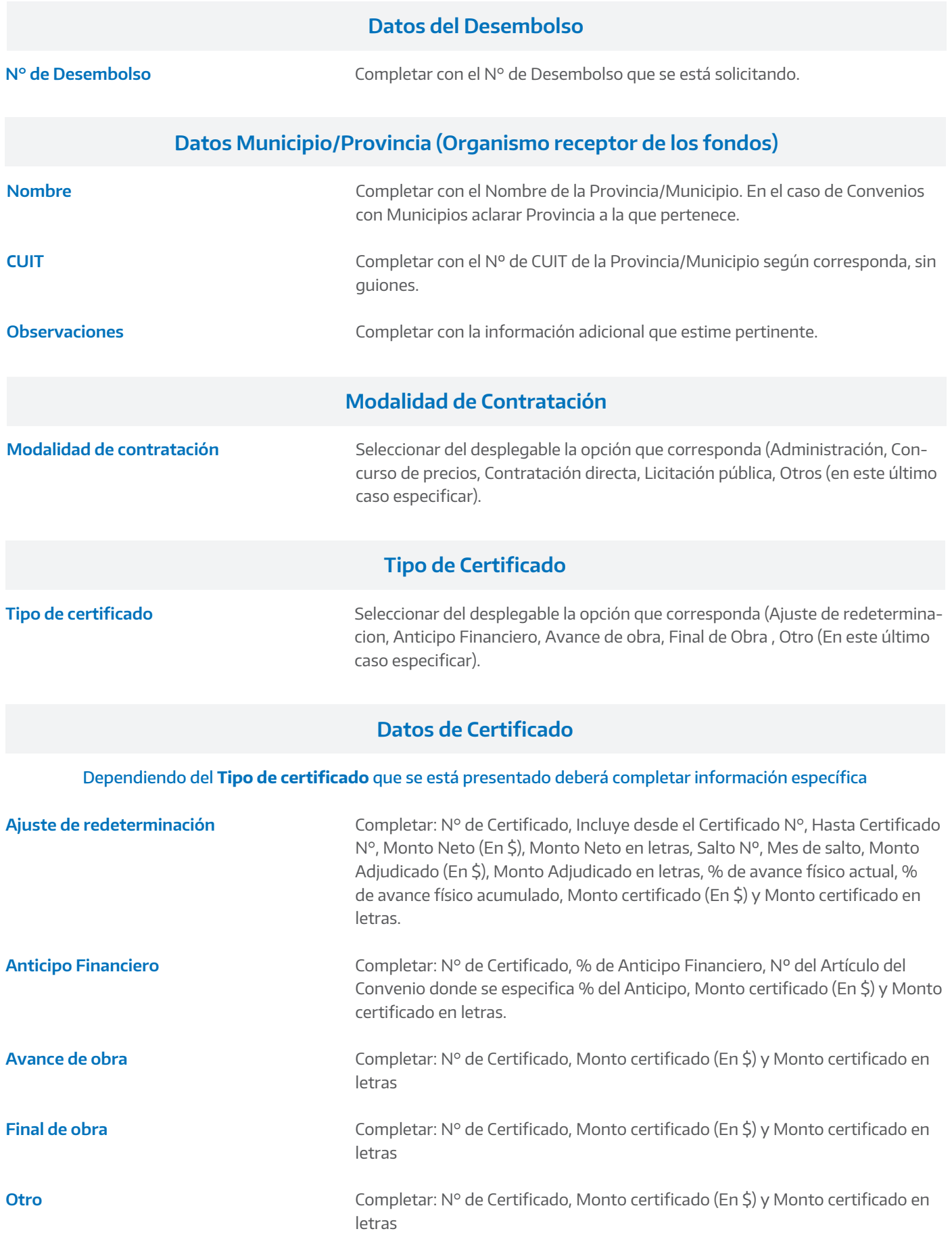

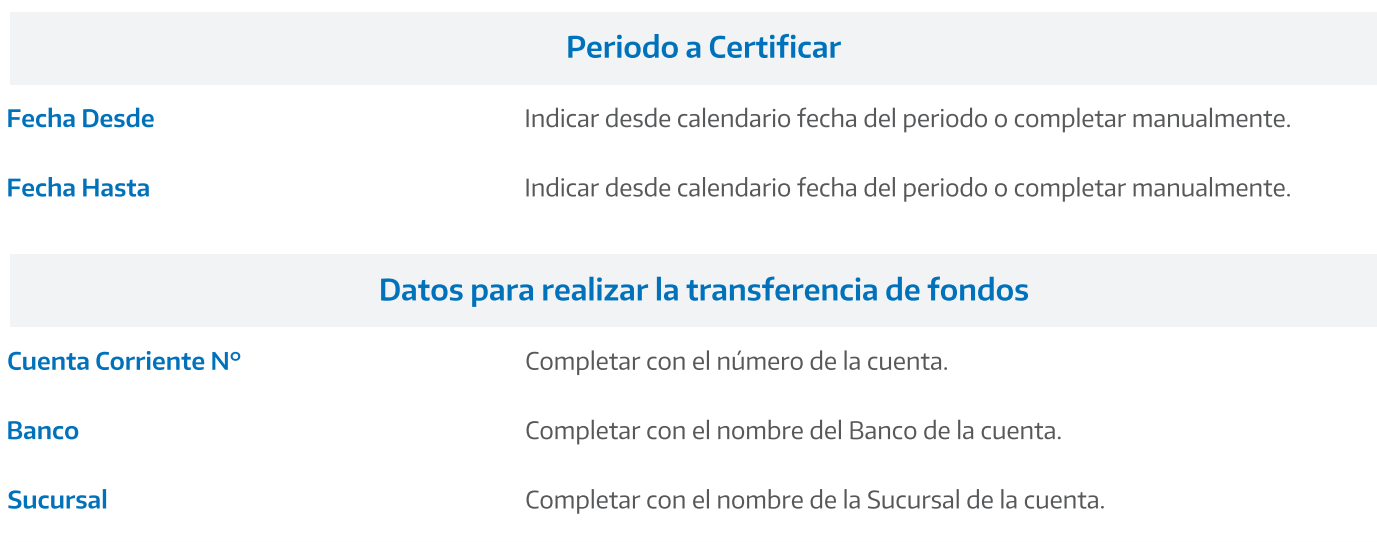

Importante: Carga Nº de GEDO

3. Número de la actuación

Haciendo clic en la "Lupa" encontrara guía para la carga:

Į

Adobe Acrobat DC.

2. Año

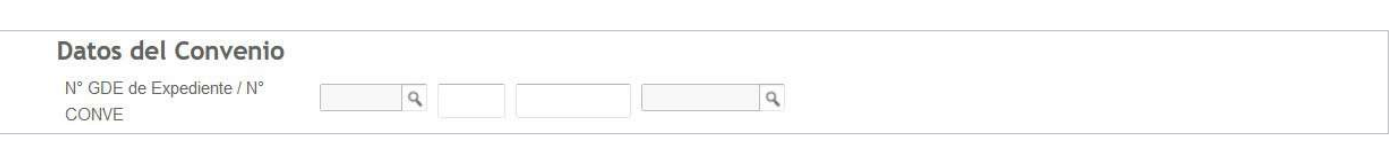

1. Actuación (Puede buscarla haciendo clic en la lupa y seleccionando la opción que corresponda)

4. Repartición (Puede buscarla haciendo clic en la lupa y seleccionando la opción que corresponda)

Una vez cargados todos los datos hacer clic en "Guardar". Podrá modificar, eliminar o ver el documento que se genera automáticamente al cargar los campos.

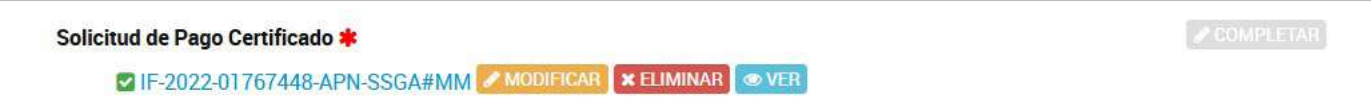

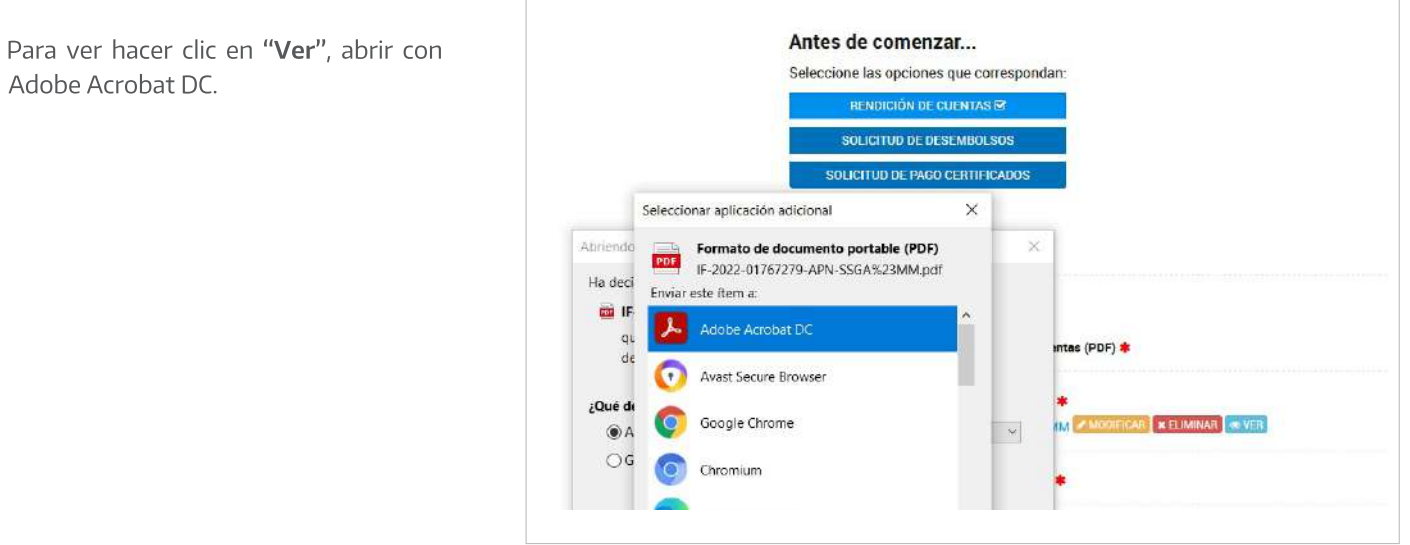

El documento contara con un Nº de identificación (GEDO\_GeneradorElectrónico de DocumentosOficiales) y con la firma electrónica del usuario que realizo el trámite.

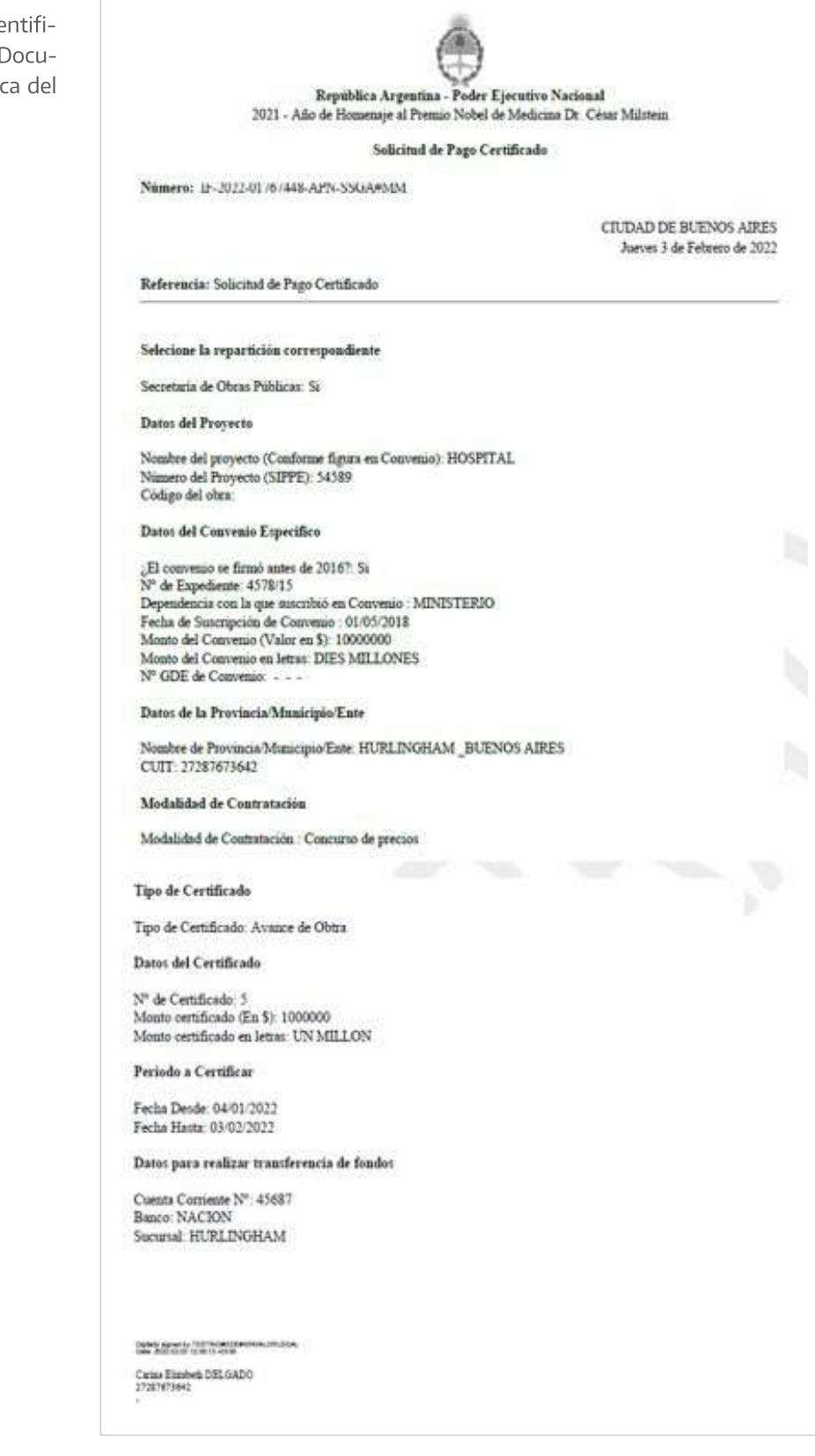

### Documentación a adjuntar

2. Para proseguir con el trámite deberá adjuntar la información que se requiere. Las indicadas con \* son de carácter obligatorio.

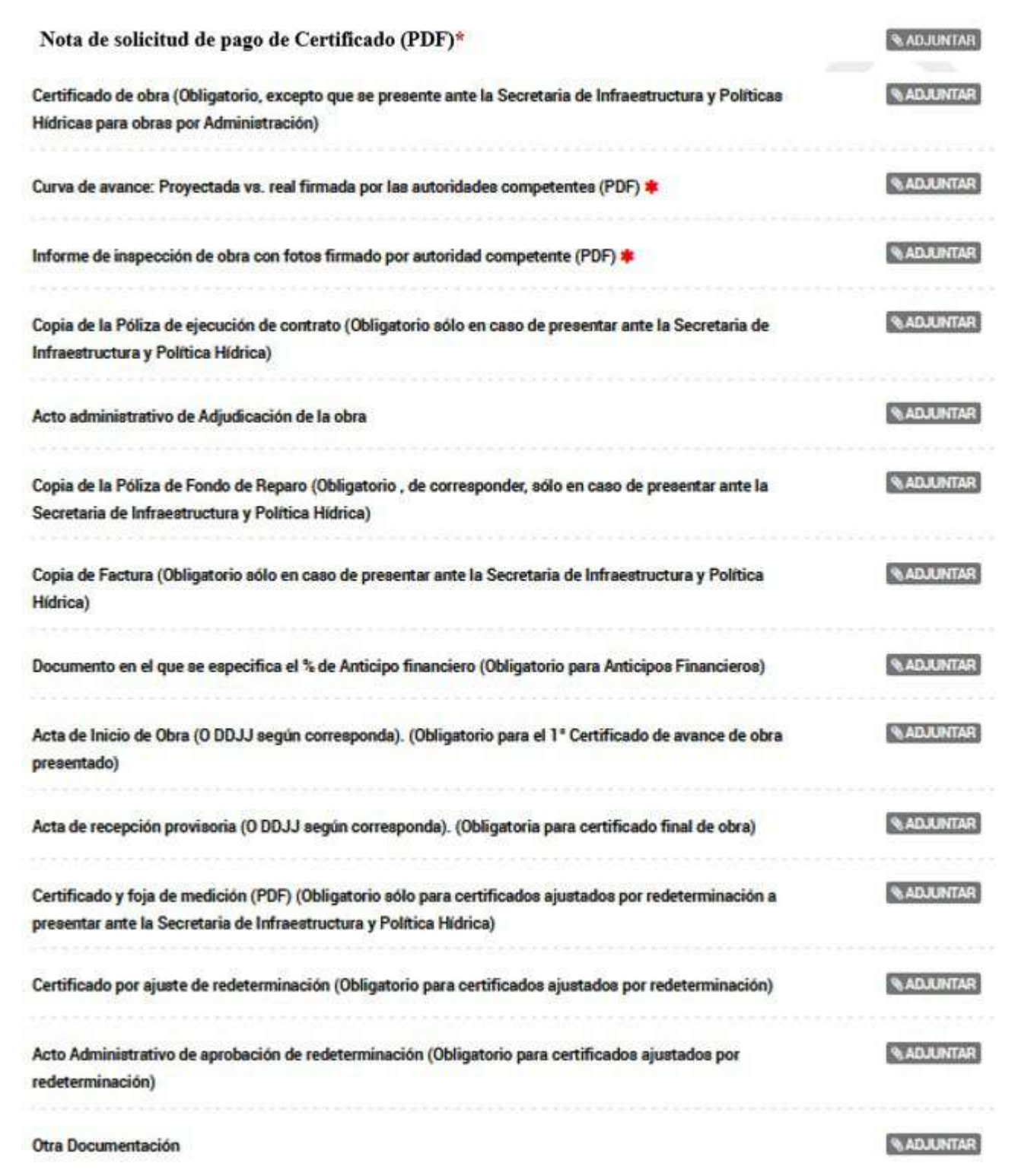

### Tabla de referencia

2. A continuación, se detallan los documentos a adjuntar.

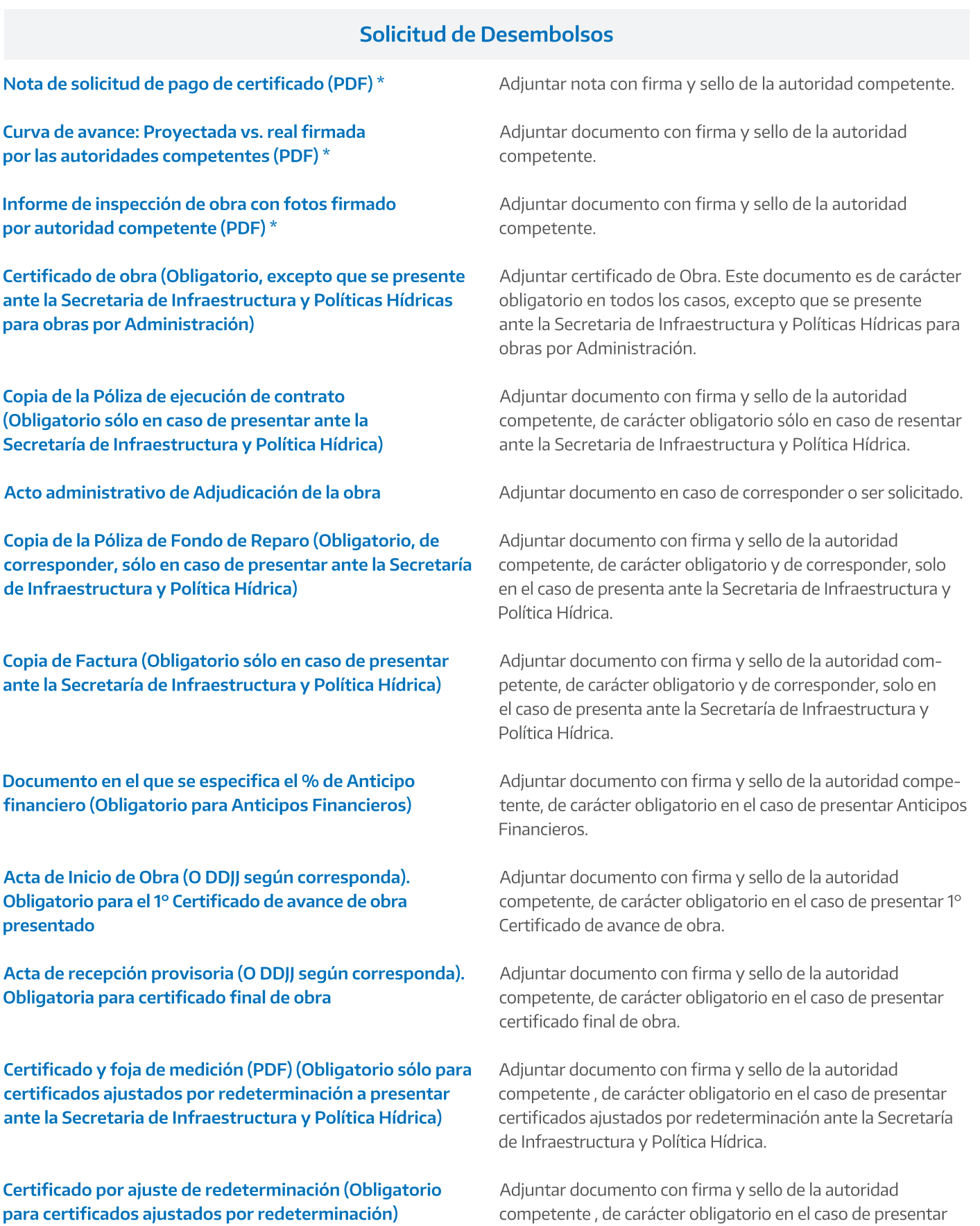

certificados ajustados por redeterminación.

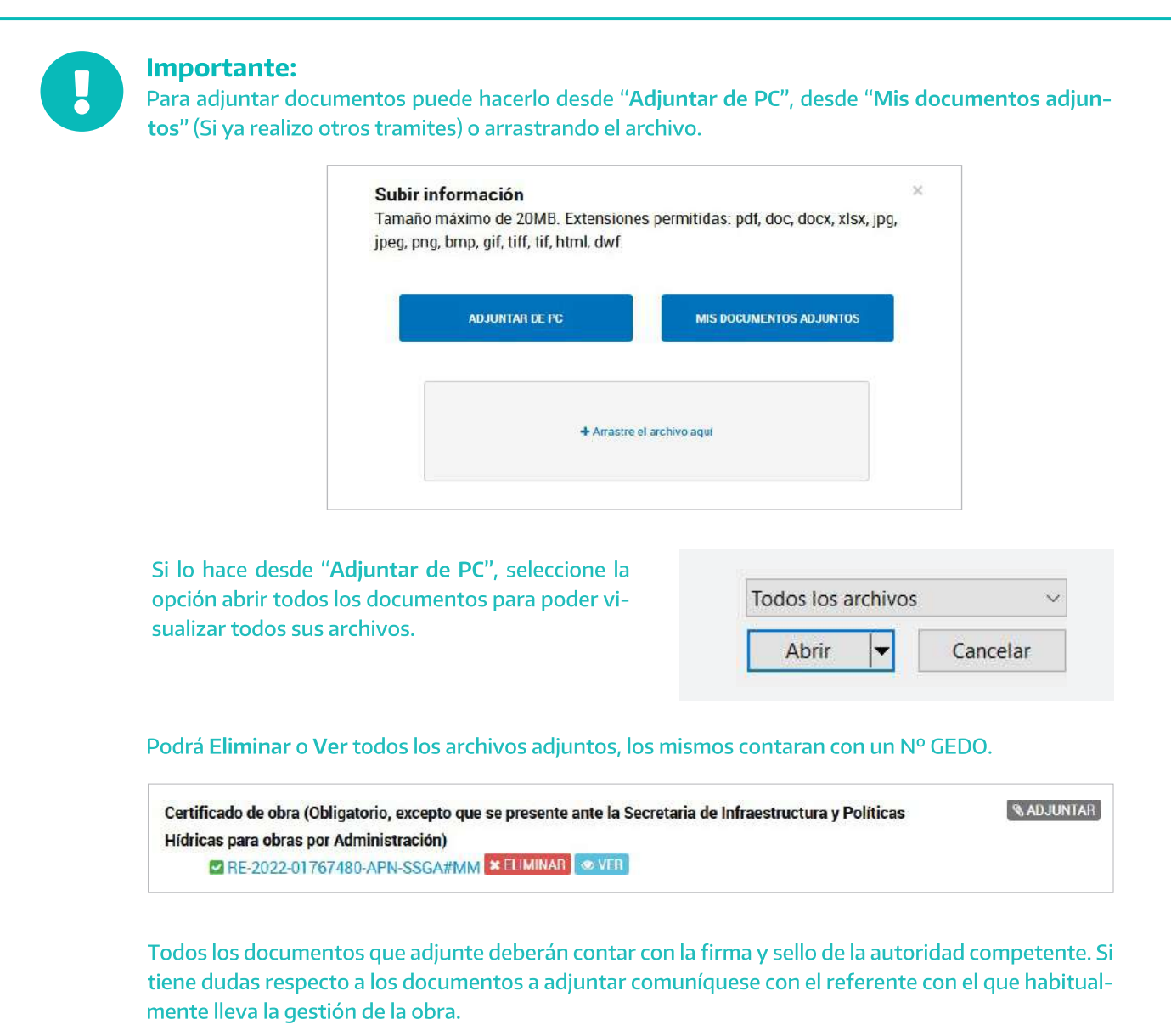

### **Confirmar trámite**

Una vez cargados todos los archivos "Confirmar trámite", visualizará que "El trámite se inició con Éxito", contará con un "Nº de trámite" y se generara un Expediente con toda la información que completo y archivos que adjunto.

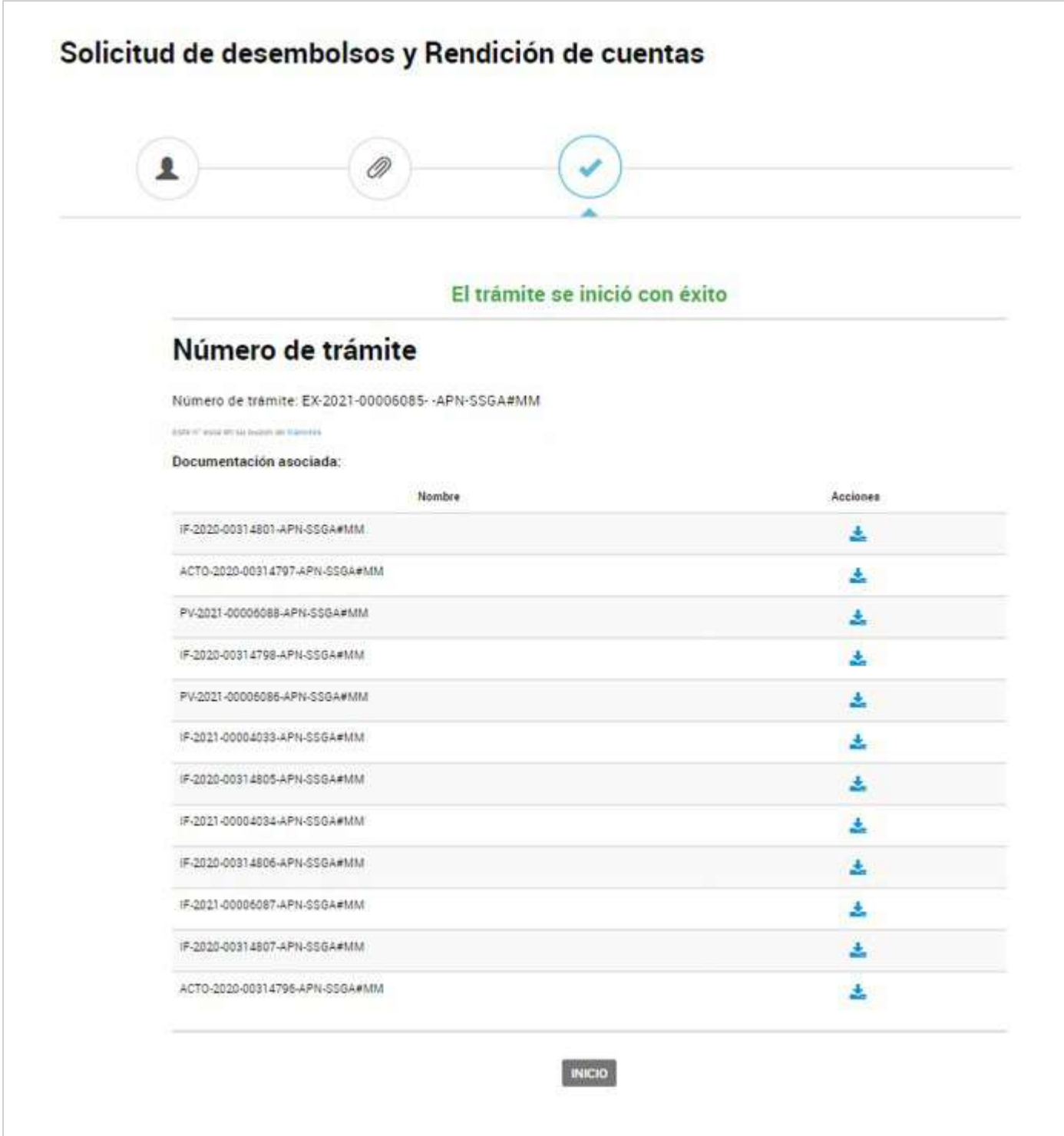

# Notificaciones y subsanaciones

1. El trámite será analizado por las áreas competentes del Ministerio de Obras Públicas y será comunicado a través de "Notifiicaciones", las cuales visualizará ingresando a:

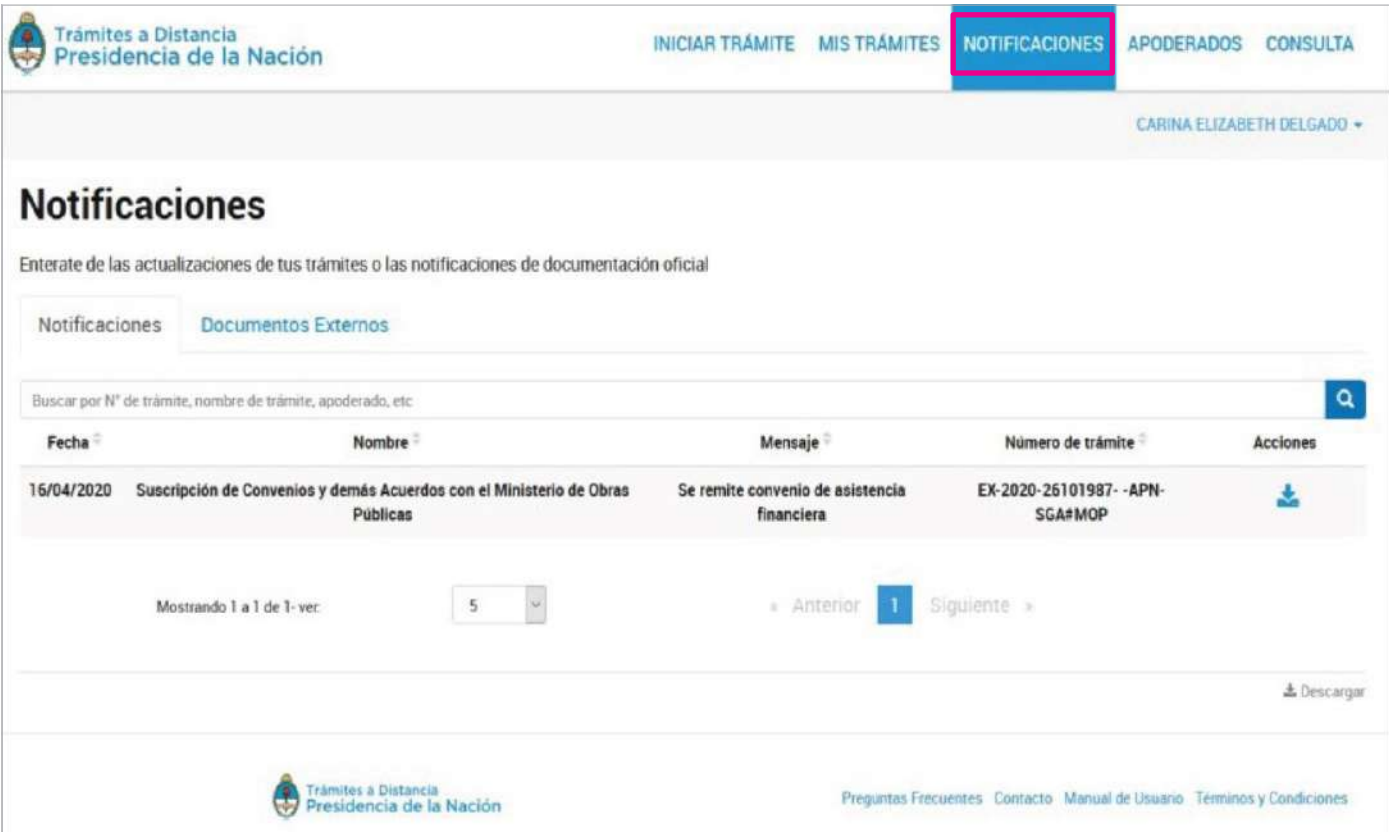

2. En el caso de requerir información adicional o considerarse errónea la documentación recepcionada, el Ministerio solicitará "Subsanaciones" las cuales visualizará ingresando a:

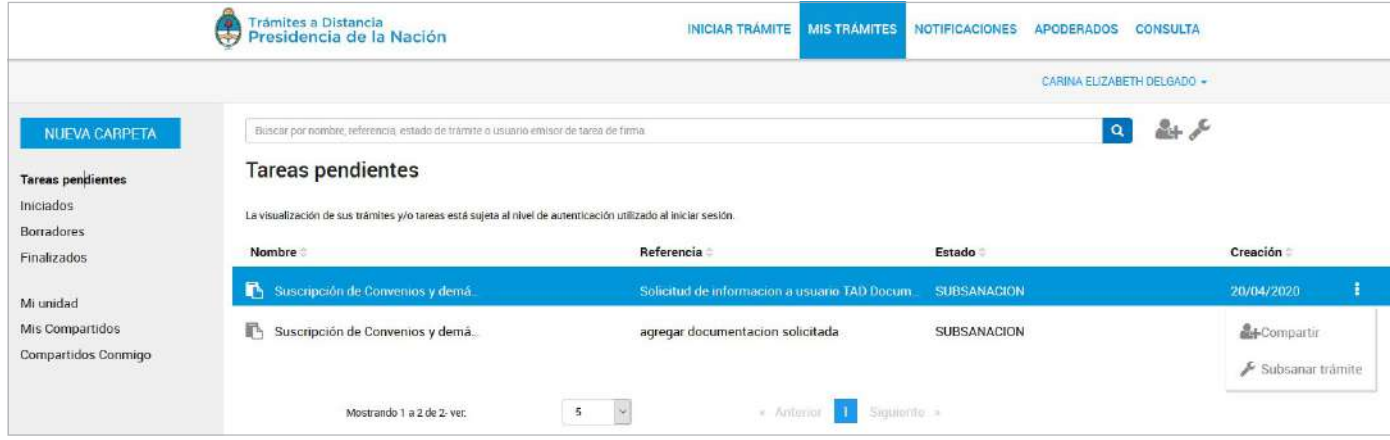

# **Consultas**

- · Para consultas técnicas sobre la Plataforma TAD ingresar a: https://tramitesadistancia.gob.ar/ayuda.html"Centro de Ayuda"
- · Para reclamos por inconvenientes en la Plataforma TAD realizar incidencia ingresando al siguiente link: //incidencias.innovacion.gob.ar/servicedesk/customer/portal/9/user/login?destination=portal%2F9 Deberá registrase y realizar el reclamo indicando: Nombre del TAD, Usuario/Organismo que quiere realizar el trámite, especificar inconveniente junto con un print de pantalla de error.

· Para consultas generales enviar mail a: sistemas@obraspublicas.gob.ar

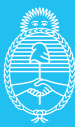

**Ministerio de Obras Públicas**

# Argentina unida